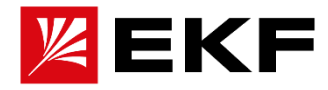

# Программируемые логические контроллеры PRO-Logic

## Краткое руководство по настройке и программированию

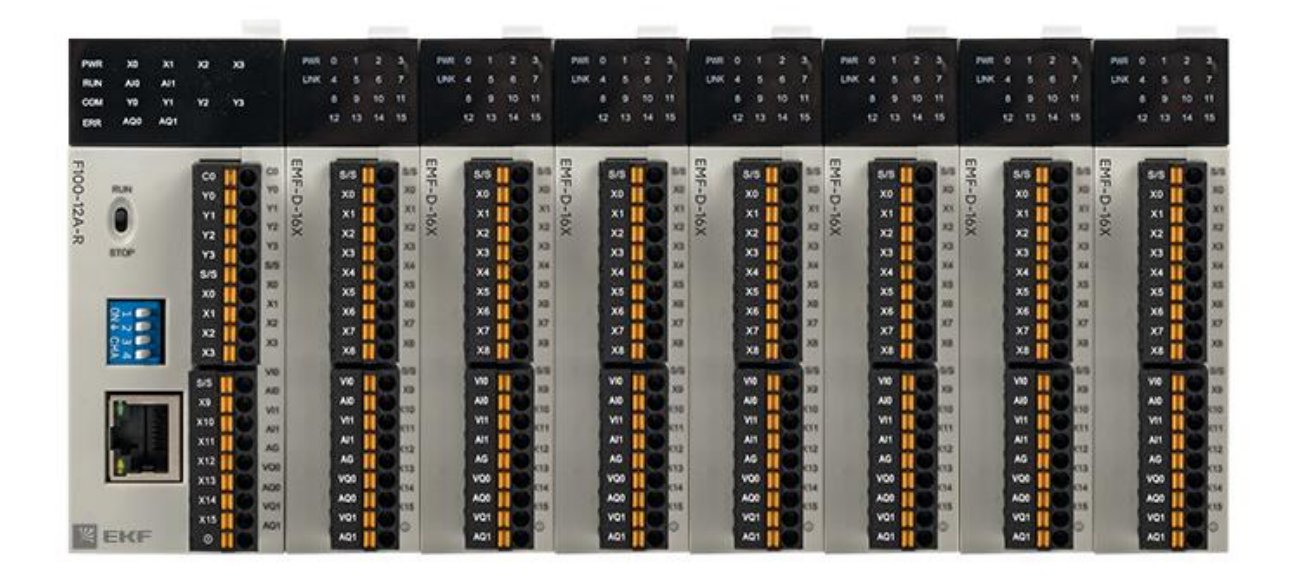

## Оглавление

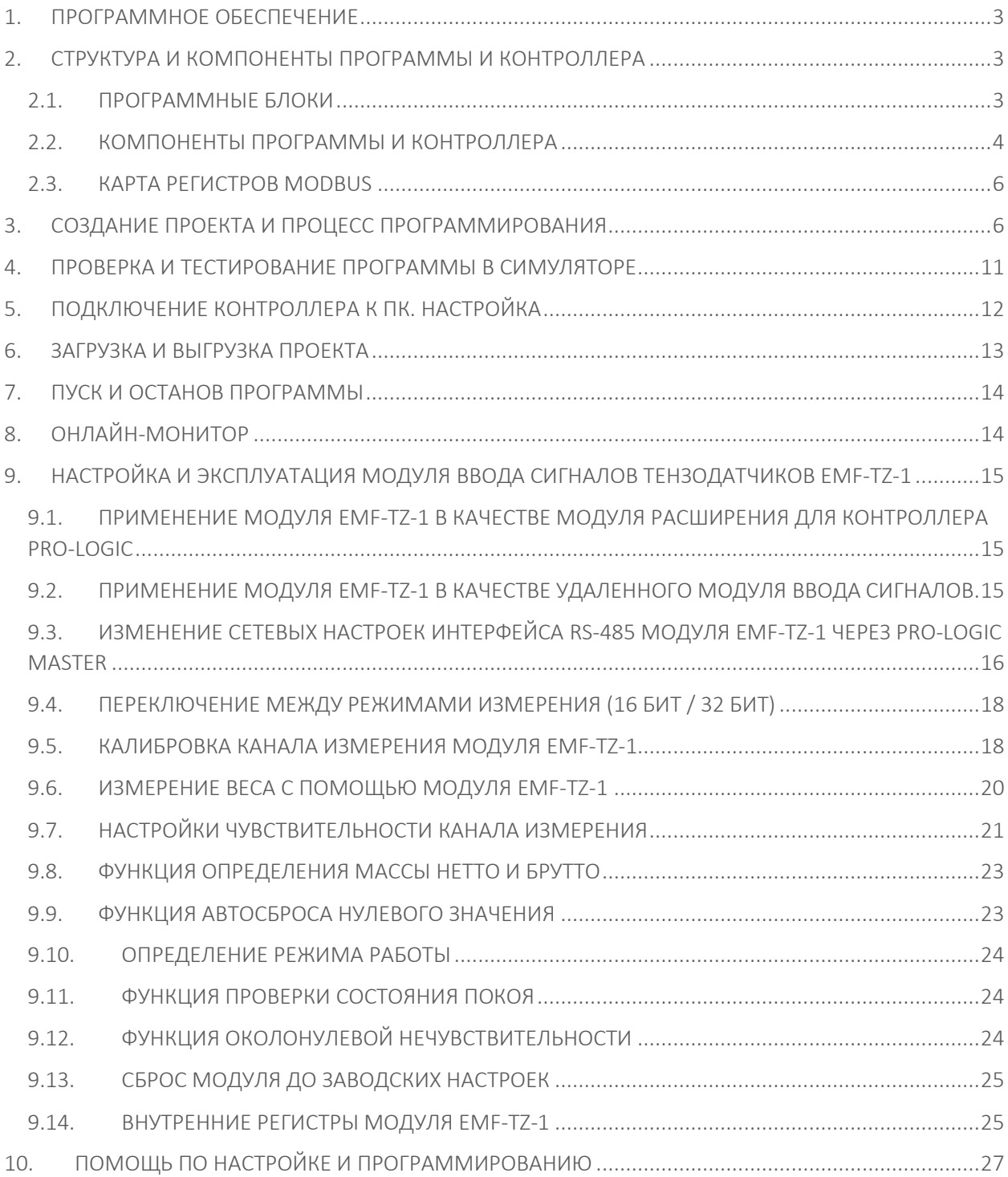

## <span id="page-2-0"></span>1. ПРОГРАММНОЕ ОБЕСПЕЧЕНИЕ

Для настройки и программирования контроллеров PRO-Logic требуется скачать и установить бесплатное программное обеспечение PRO-Logic master. Программа бесплатная и доступна для скачивания на стайте <https://ekfgroup.com/> на странице продукта в разделе «Документация и ПО».

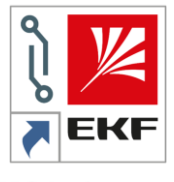

PRO-Logic master

#### <span id="page-2-1"></span>2. СТРУКТУРА И КОМПОНЕНТЫ ПРОГРАММЫ И КОНТРОЛЛЕРА

#### <span id="page-2-2"></span>2.1. ПРОГРАММНЫЕ БЛОКИ

Проект состоит из программных блоков (главные программы, подпрограммы, программы прерывания). Суммарное максимальное количество программных блоков – 31.

#### Главная программа (main)

Главная программа (main program) - это программный блок, который выполняется при переводе переключателя на лицевой панели прибора в состояние RUN.

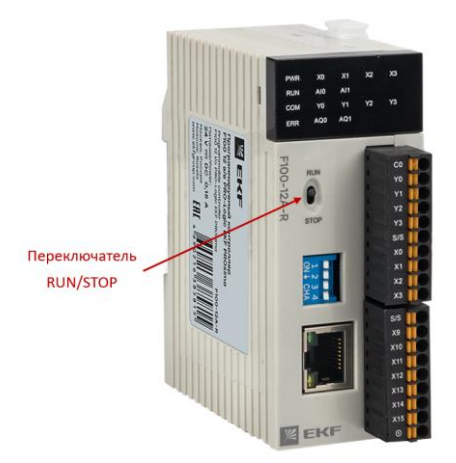

#### Подпрограмма (sub)

Подпрограмма (subprogram) – это программный блок, который вызывается другим программным блоком с помощью специальных команд. Подпрограмма может иметь свои собственные входные и выходные параметры (до 8 входных и 3 выходных параметров).

#### Программа прерывания (int)

Программа прерывания (interrupt program) – это программный блок, который выполняется по специальному условию. Когда в системе происходит событие (условие) прерывания, выполнение основных программ и подпрограмм прерывается, выполняется соответствующая программа прерывания, и система возвращается к нормальному выполнению программы.

## <span id="page-3-0"></span>2.2. КОМПОНЕНТЫ ПРОГРАММЫ И КОНТРОЛЛЕРА

Для хранения, обработки и обмена информацией ПЛК использует различные типы компонентов: X, Y, T, C, M, SM, LM, S, AI, AQ, TV, CV, V, LV, SV, P. Это переменные, в которые можно записать информацию определенного типа данных.

## Типы данных

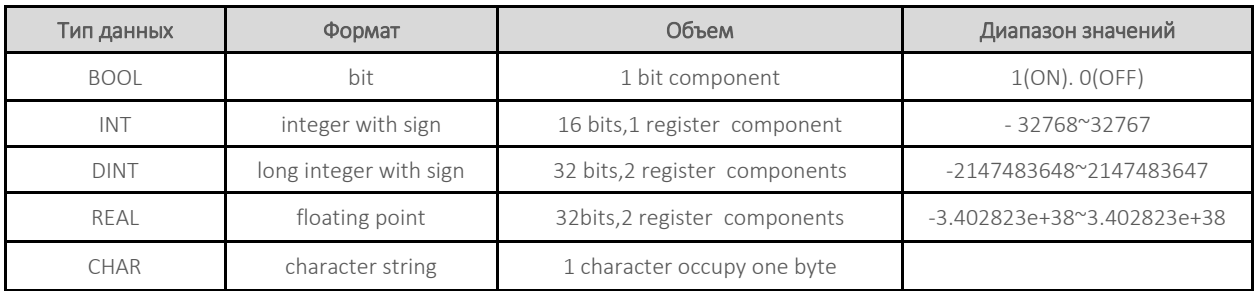

#### Соответствие компонентов и типов данных

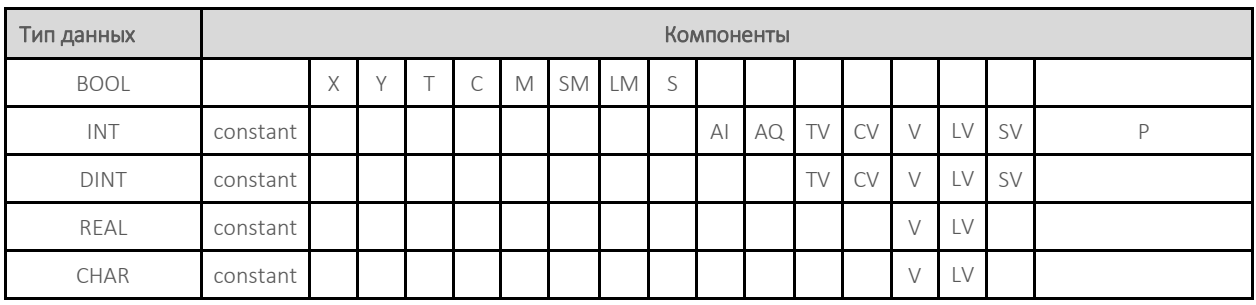

#### Константы

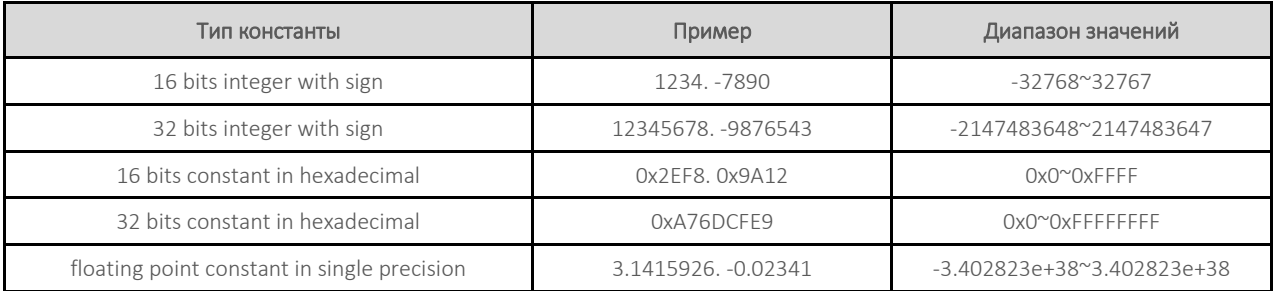

## Битовые компоненты

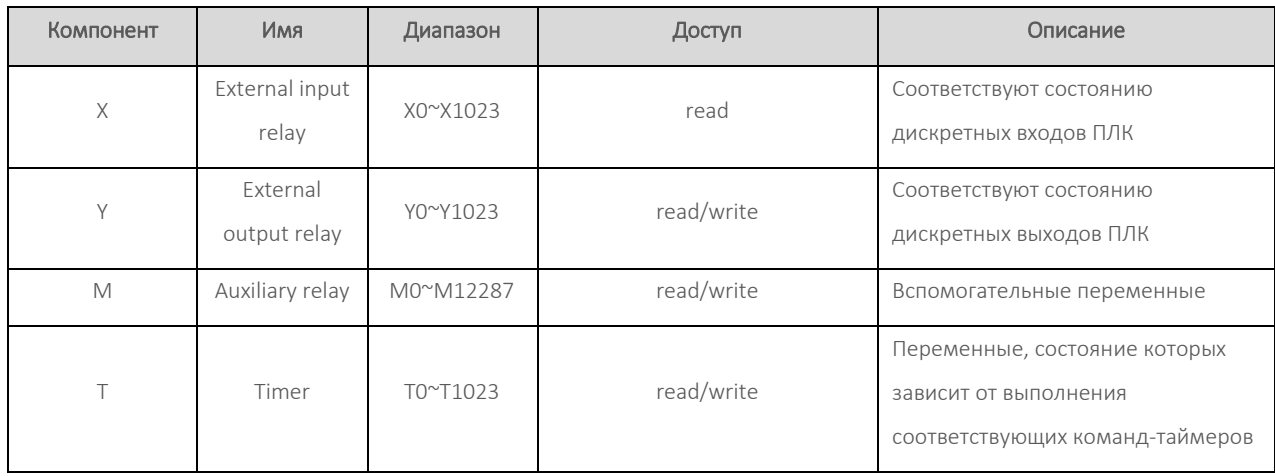

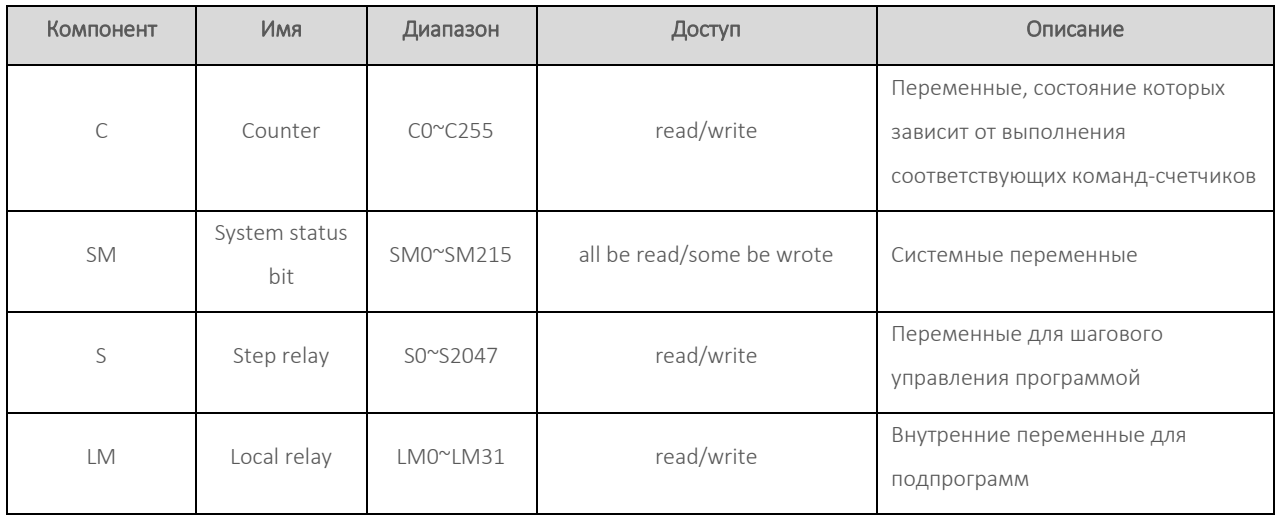

#### Байтовые компоненты

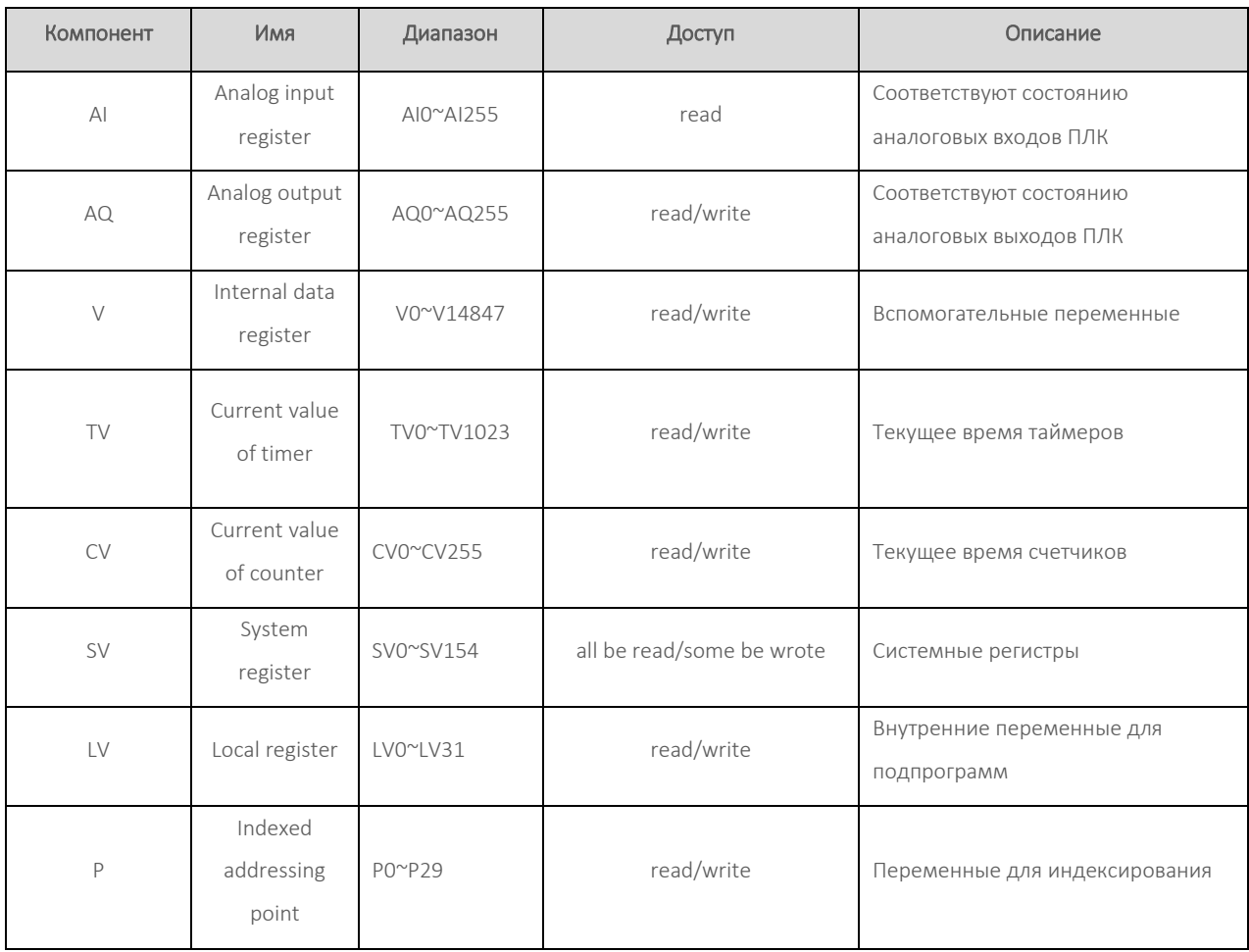

#### Особенности хранения и использования данных 32 бит

Тип данных DINT.REAL имеет длину 32 бита, один регистр занимает длину 16 бит, поэтому для хранения 32-битных данных необходимы 2 непрерывных адресных регистра. При хранении 32 битных данных в начале идет младшее слово, затем старшее слово. Например, 32-битные целочисленные данные 0xA76DCFE9 хранятся в регистрах V0V1, тогда 0xCFE9 хранится в V0, 0xA76D и хранится в V1.

В зависимости от того, какой тип данных используется, необходимо использовать соответствующий тип команды (инструкции). Команды, начинающиеся на «D.» (например, D.MOV) – это 32-битные команды. Команды не имеющие в начале «.D» - это 16-битные команды.

## <span id="page-5-0"></span>2.3. КАРТА РЕГИСТРОВ MODBUS

#### Битовые компоненты

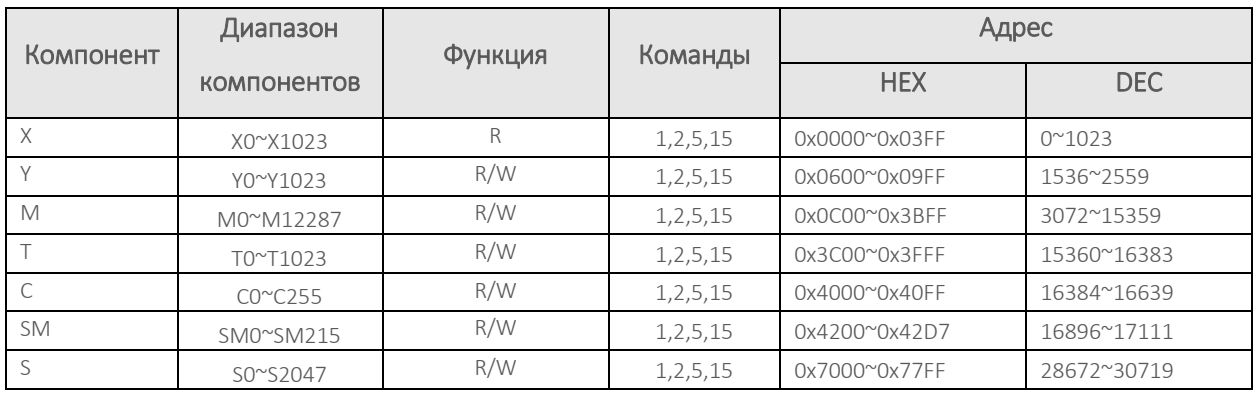

## Байтовые компоненты

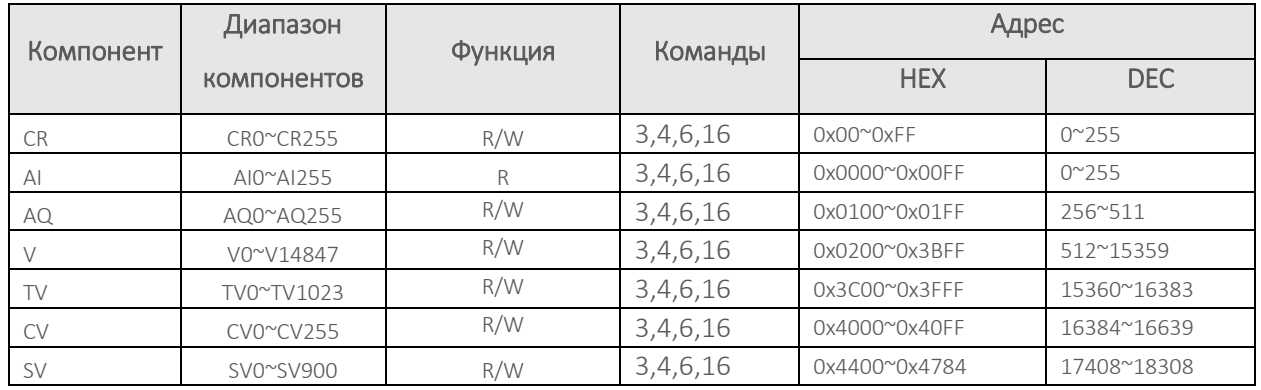

## <span id="page-5-1"></span>3. СОЗДАНИЕ ПРОЕКТА И ПРОЦЕСС ПРОГРАММИРОВАНИЯ

Запустите PRO-Logic master, создайте новый проект.

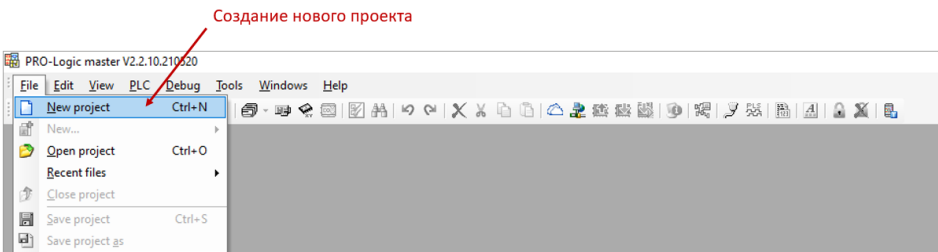

Выберите серию и модель контроллера, период автосохранения проекта и диапазон энергонезависимой памяти контроллера. Укажите имя проекта. При необходимости можно указать автора проекта, компанию, дату создания, пароль для защиты проекта и комментарий.

Нажмите ОК.

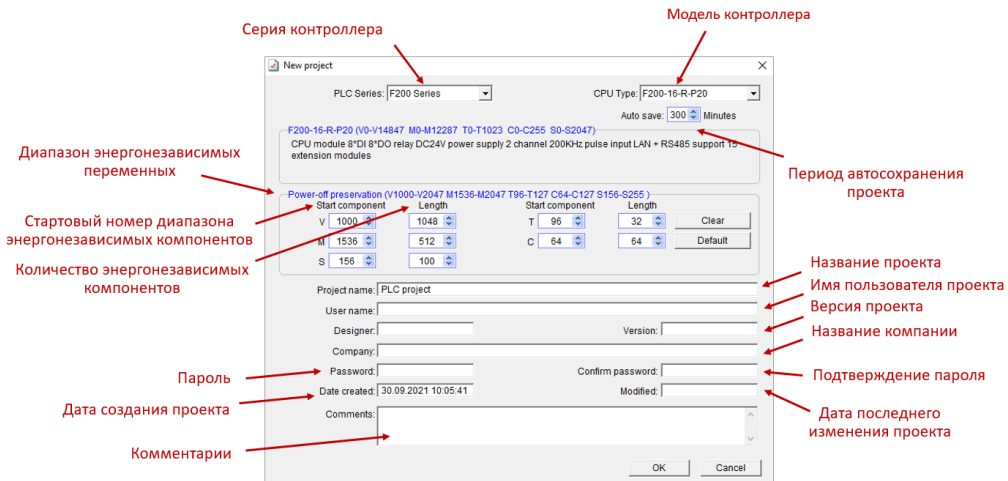

После создания проекта автоматически появится окно для создания первого программного блока.

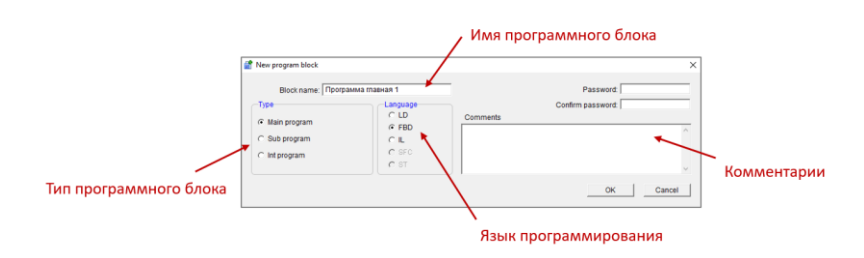

Впишите имя блока и выберите его тип (главная программа/подпрограмма/программа прерывания) и язык программирования (LD, FBD, IL). Рекомендуем начинать с создания главной программы (main program) и использовать язык программирования FBD (это наиболее распространенный и простой язык программирования контроллеров). При необходимости можно указать пароль для защиты блока и комментарий. Нажмите ОК.

#### Конфигурация оборудования

Для дополнительной настройки оборудования зайдите в раздел конфигурации оборудования («Hardware configuration»).

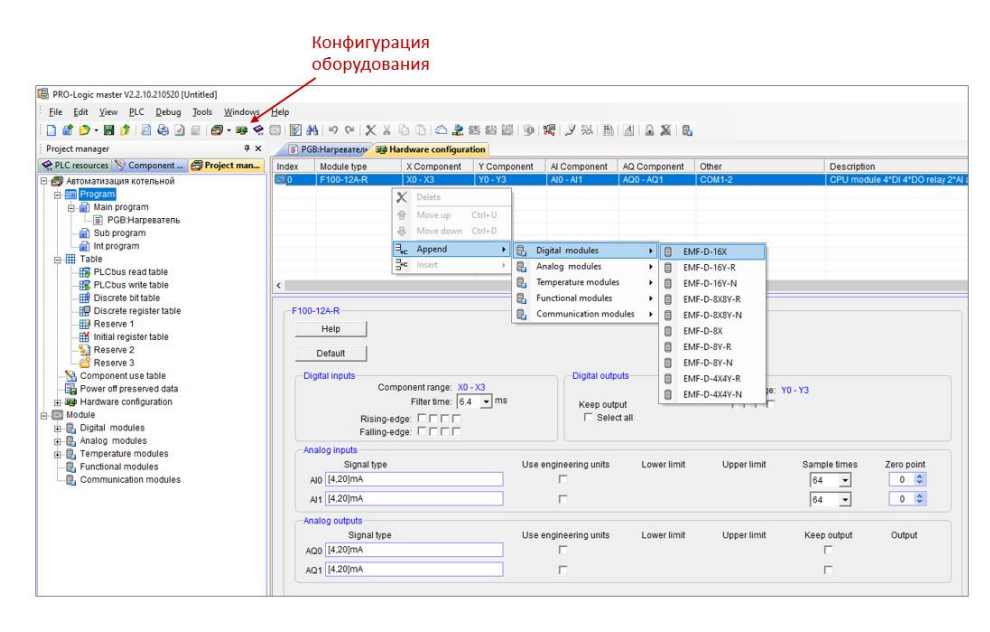

В этом разделе можно задавать настройки контроллера, указать подключаемые модули расширения, настроить свойства дискретных и аналоговых входов/выходов и т.д.

#### ВНИМАНИЕ!

Если в проекте используются удаленные модули ввода/вывода PRO-Logic REMF/EREMF, подключаемые к ПЛК по интерфейсу RS-485/Ethernet, указывать их в окне «Hardware configuration» не требуется.

Для обмена данными между ПЛК PRO-Logic и удаленными модулями REMF/EREMF следует использовать инструкции MODR, TCPMDR (чтение) и MODW, TCPMDW (запись) при написании программы для контроллера.

#### Таблицы компонентов

Для добавления комментариев компонентов (битовых и байтовых) зайдите в менеджер проекта и откройте соответствующие разделы.

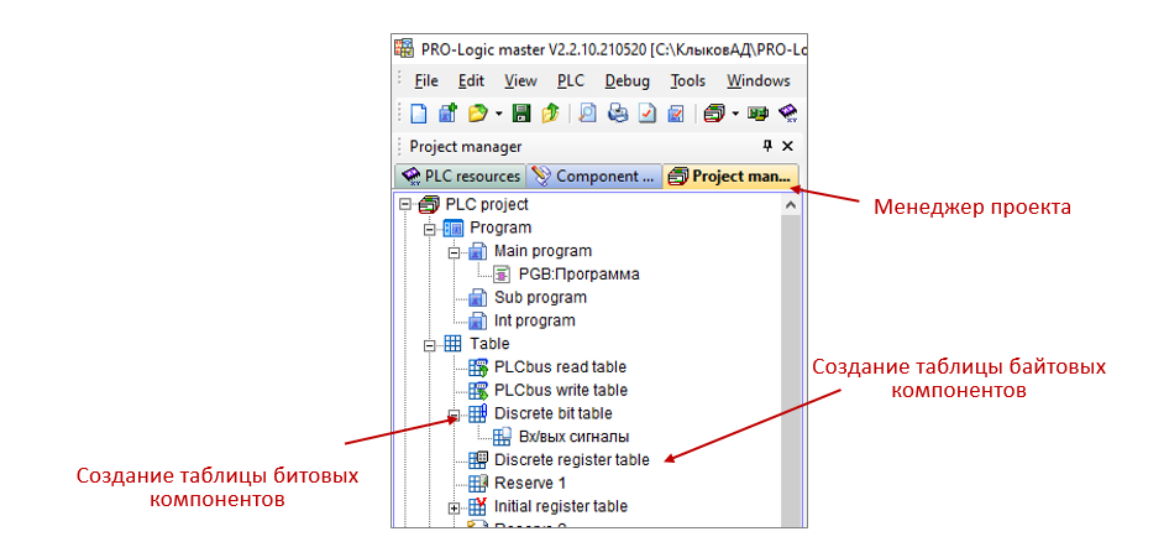

В открывшемся окне можно добавлять, удалять, задавать комментарии для компонентов.

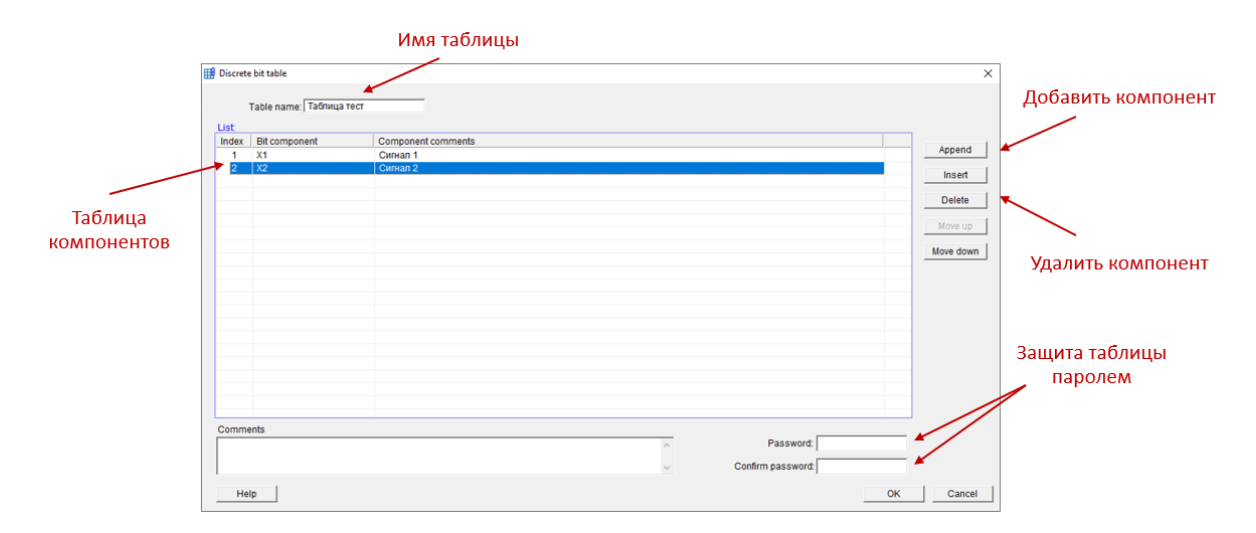

#### Исходные значения компонентов

Для задания исходных значений байтовых компонентов V зайдите в менеджер проекта и откройте соответствующий раздел.

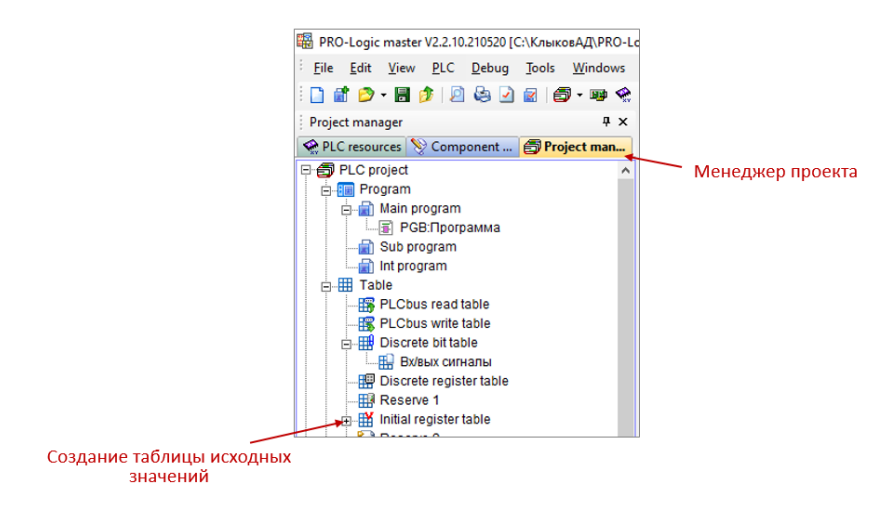

Откроется таблица исходных значений компонентов. Выберите формат данных, начальный регистр и количество компонентов, которые нужно отобразить. После этого можно вписать исходное значение для каждого компонента.

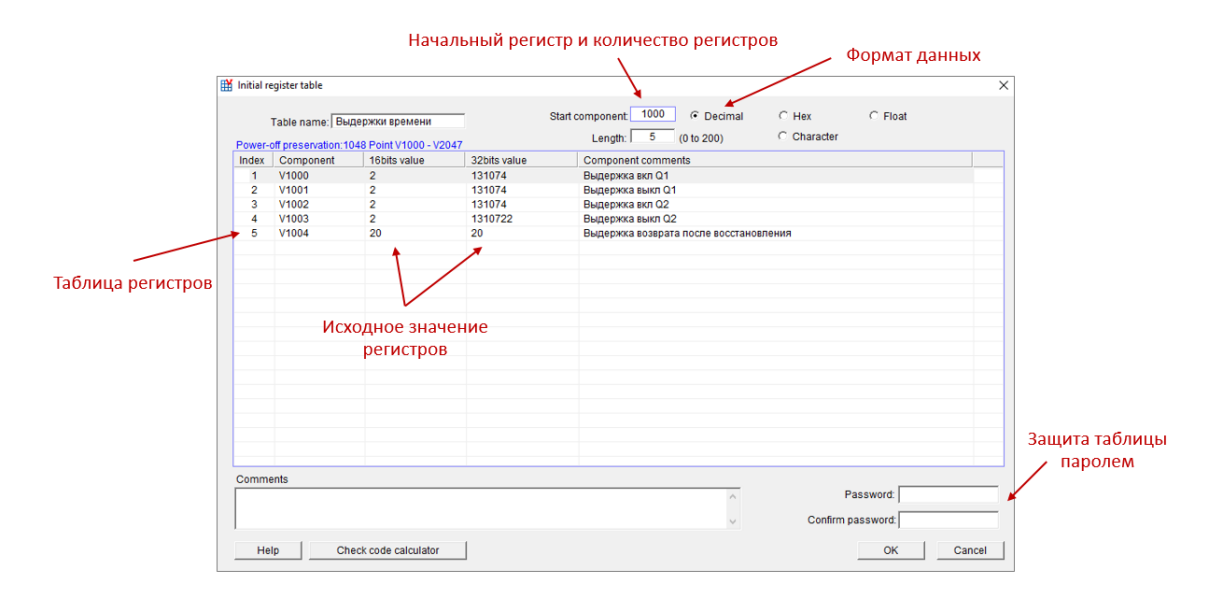

Написание и сохранение программы

Напишите программу на выбранном языке программирования, используя библиотеку встроенных функций. Для ознакомления с функцией нажмите на нее левой клавишей мыши и нажмите F1 для открытия руководства.

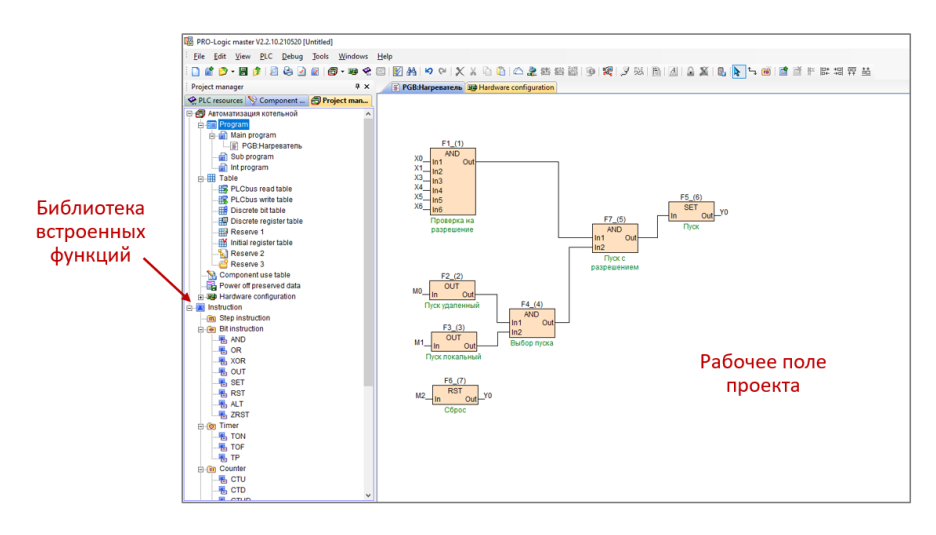

Обратите внимание, что при программировании на языке FBD создавать связи входов и выходов функциональных блоков можно 2 способами:

- Соединять их линиями
- Задавать входные и выходные компоненты

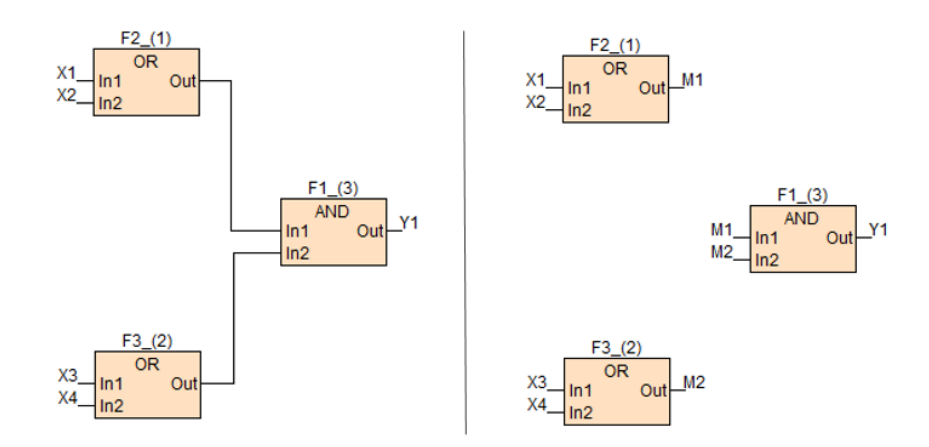

После написания программы сохраните проект, нажав Ctrl+S и выбрав путь сохранения.

## <span id="page-10-0"></span>4. ПРОВЕРКА И ТЕСТИРОВАНИЕ ПРОГРАММЫ В СИМУЛЯТОРЕ

После написания проекта (перед загрузкой его в ПЛК) программу следует протестировать. Для этого в PRO-Logic master предусмотрен встроенный симулятор. Для запуска режима симулятора нажмите клавишу «Run simulator».

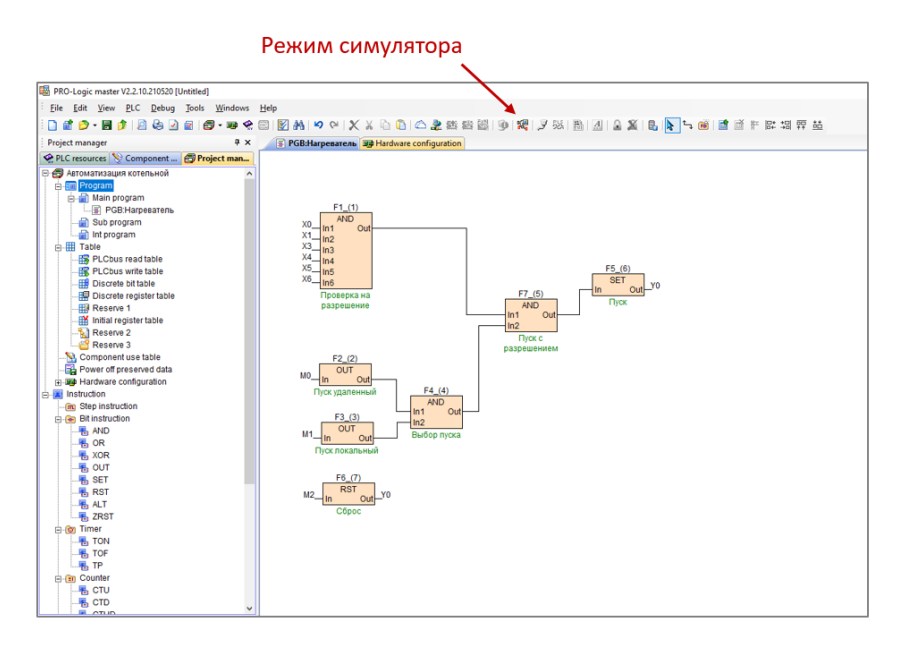

Для подачи входных сигналов дважды щелкните на соответствующий компонент и выберите нужное значение. Программа отработает по заданной вами логике в зависимости от состояния компонентов.

Для табличного отображения сигналов и состояний элементов в режиме симулятора откройте таблицу состояния компонентов («Component state table»). В таблице аналогичным образом можно моделировать необходимые сигналы и следить за выполнением команд и состоянием выходов.

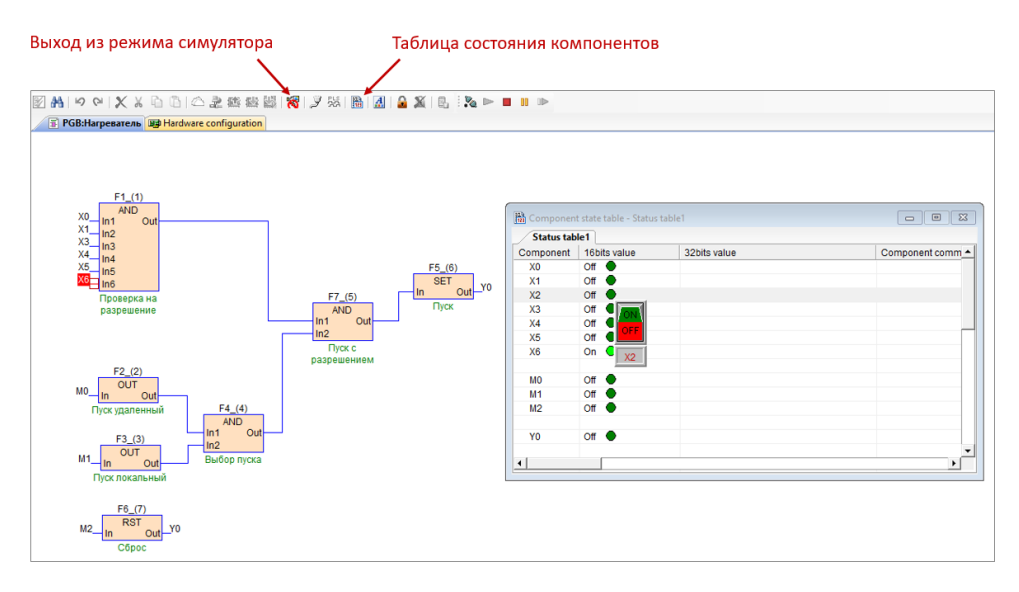

После успешного тестирования программы выйдите из режима симулятора нажав клавишу «Stop simulator».

## <span id="page-11-0"></span>5. ПОДКЛЮЧЕНИЕ КОНТРОЛЛЕРА К ПК. НАСТРОЙКА

Подключите контроллер к ПК через интерфейс RS-485 или Ethernet.

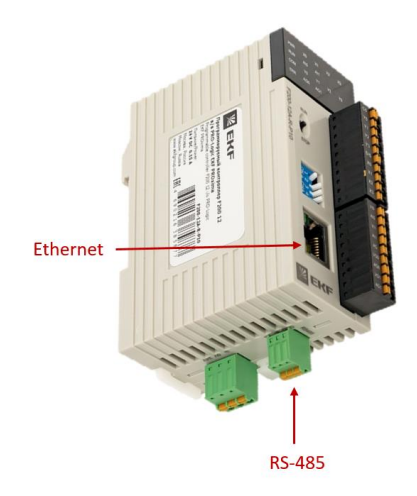

Откройте вкладу «PLC online» и выберите соответствующий способ подключения (COM для подключения через RS-485, TCP/IP для подключения через Ethernet). Выберите номер COM-порта, автоматически определившегося при подключении прибора к ПК.

Для автоматического поиска устройства нажмите «Find», запустится автопоиск модуля.

Если известны сетевые настройки (скорость обмена, формат данных, диапазон адресов) задайте их и нажмите «Online» для ускоренного поиска устройства.

## Сетевые настройки по умолчанию:

Протоколы: Modbus RTU, Modbus ASCII (по умолчанию: Modbus RTU)

Адрес в сети: 1-256 (по умолчанию: 1)

Скорость: 2400, 4800, 9600, 19200, 38400, 57600, 115200 (по умолчанию: 19200 бит/с)

Формат данных: N,8,2; E,8,1; O,8,1; N,7,2; E,7,1; O,7,1; N,8,1 (по умолчанию: N,8,2)

После определения сетевых параметров и нахождения прибора он появится в соответствующем окне.

Для поиска только одного устройства поставьте отметку «Find standalone».

По завершении поиска нажмите кнопку «Exit» для выхода из режима поиска прибора.

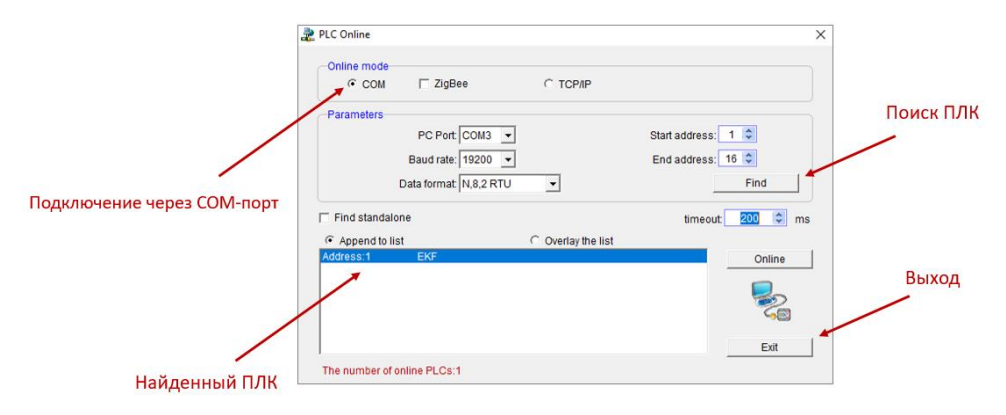

При подключении к контроллеру через Ethernet впишите IP-адрес ПЛК (по умолчанию 192.168.1.111). При этом ПК, к которому подключается контроллер, должен находиться с ним в одной сети, т.е. иметь соответствующий IP-адрес (например, 192.168.1.1). Далее нажмите «Online» для поиска контроллера. После нахождения прибора он появится в соответствующем окне. Далее нажмите «Exit» для выхода из режима поиска прибора.

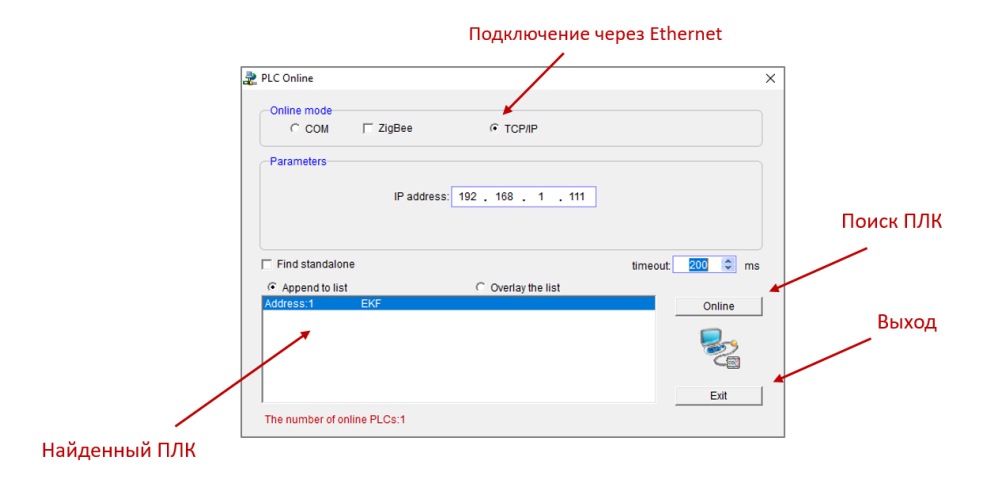

Для настройки сетевых параметров (RS-485, Ethernet), часов реального времени и других параметров устройства необходимо зайти в раздел «PLC».

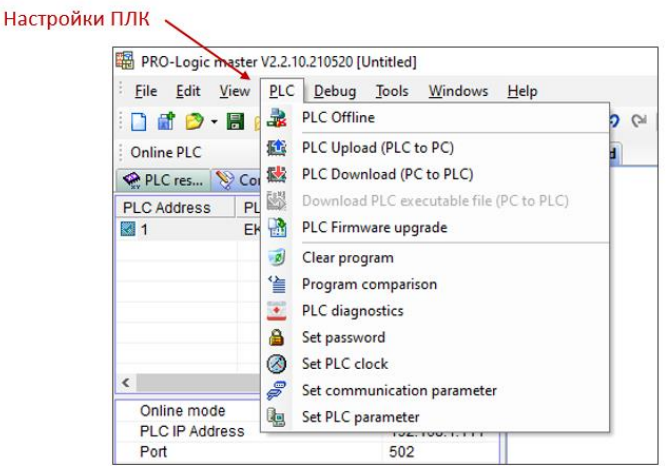

## <span id="page-12-0"></span>6. ЗАГРУЗКА И ВЫГРУЗКА ПРОЕКТА

При успешном соединении ПК с контроллером на панели инструментов появится возможность загрузить готовый проект или выгрузить уже имеющийся проект в контроллере. Для загрузки проекта в контроллер нажмите клавишу «PLC Download» на панели инструментов. Для выгрузки проекта из контроллера нажмите клавишу «PLC Upload» на панели инструментов.

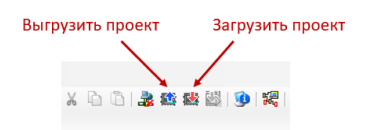

## <span id="page-13-0"></span>7. ПУСК И ОСТАНОВ ПРОГРАММЫ

Для запуска загруженной программы на контроллере подайте на него питание и переведите переключатель на лицевой панели прибора в состояние «RUN». Для остановки программы необходимо перевести переключатель в состояние «STOP».

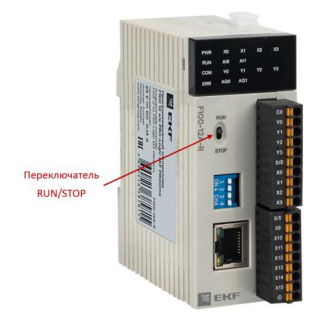

## <span id="page-13-1"></span>8. ОНЛАЙН-МОНИТОР

Есть возможность наблюдать за выполнением программы на контроллере в режиме реального времени. Для этого в PRO-Logic master предусмотрен онлайн-монитор. Для его запуска необходимо подключиться к ПЛК одним из ранее описанных способов, загрузить проект в ПЛК и нажать на клавишу «Start monitor» на панели инструментов.

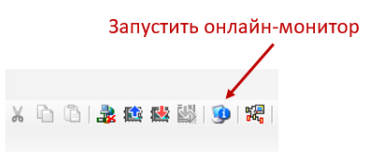

После перевода положения переключателя на лицевой панели прибора в состояние «RUN» на экране ПК будет отображаться выполнение программы.

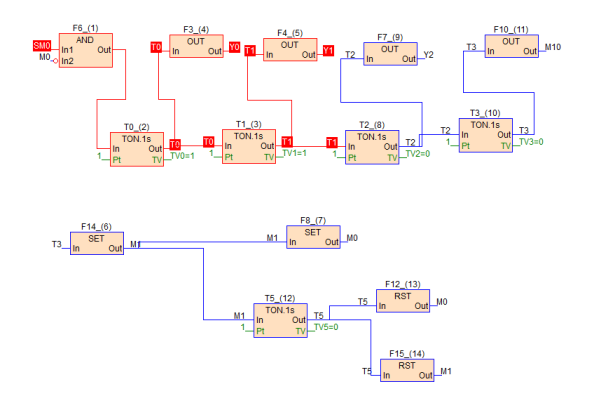

Для выхода из режима онлайн-монитора нажмите клавишу «Stop monitor» на панели инструментов.

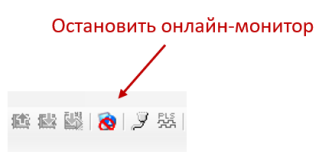

## <span id="page-14-0"></span>9. НАСТРОЙКА И ЭКСПЛУАТАЦИЯ МОДУЛЯ ВВОДА СИГНАЛОВ ТЕНЗОДАТЧИКОВ EMF-TZ-1

Модуль расширения EMF-TZ-1 для программируемого контроллера предназначен для измерения сигналов мостовых тензометрических датчиков и преобразования данных измерений в значение физической величины.

Модули EMF-TZ-1 можно использовать в качестве:

- модулей расширения для контроллеров PRO-Logic, подключаемых по внутренней шине

- модулей удаленного ввода, подключаемых по интерфейсу RS-485 (к любому master-устройству, поддерживающему протокол Modbus RTU/ASCII).

Модуль работает в 2-х режимах измерения: 16-бит, 32-бит.

Для настройки, калибровки и использования модуля EMF-TZ-1 пользуйтесь данной инструкцией и картой внутренних регистров устройства (CR).

## <span id="page-14-1"></span>9.1. ПРИМЕНЕНИЕ МОДУЛЯ EMF-TZ-1 В КАЧЕСТВЕ МОДУЛЯ РАСШИРЕНИЯ ДЛЯ КОНТРОЛЛЕРА PRO-LOGIC

При применении модуля EMF-TZ-1 в качестве модуля расширения для контроллера PRO-Logic, подавать питания на клеммы не требуется. Модуль получает питание по внутренней шине.

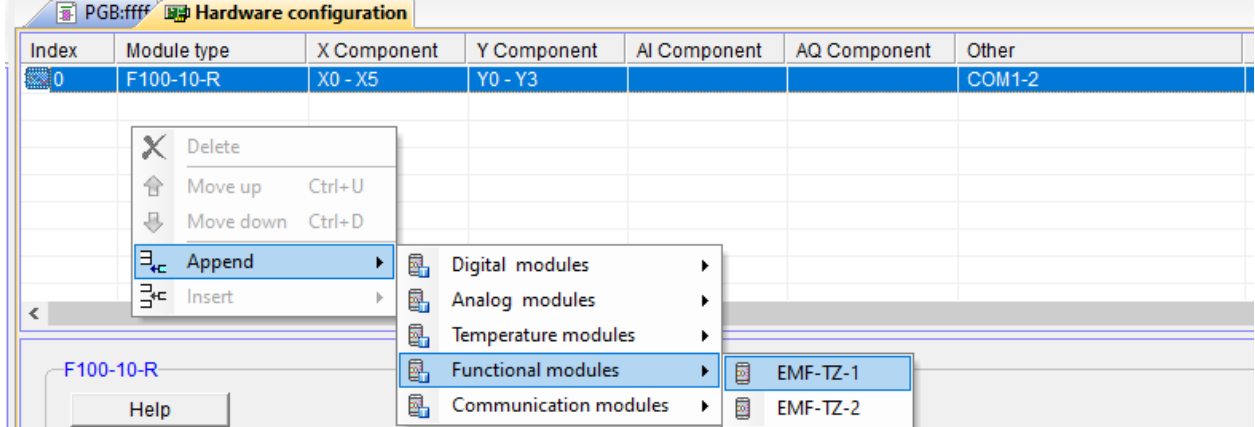

Для использования модуля требуется добавить модуль в разделе «Hardware Configuration».

Для чтения и записи внутренних регистров модуля (CR) используйте инструкции «TO» и «FROM».

#### <span id="page-14-2"></span>9.2. ПРИМЕНЕНИЕ МОДУЛЯ EMF-TZ-1 В КАЧЕСТВЕ УДАЛЕННОГО МОДУЛЯ ВВОДА СИГНАЛОВ

При применении модуля EMF-TZ-1 в качестве модулей удаленного ввода, подключаемых по интерфейсу RS-485 (к любому master-устройству, поддерживающему протокол Modbus RTU/ASCII), пользуйтесь картой внутренних регистров устройства (CR) и соответствующими Modbus-командами с master-устройства. CR-код внутреннего регистра соответствует адресу Modbus.

Сетевые параметры модуля по умолчанию: 19200, N 8 2 RTU, адрес в сети 1.

Сетевые параметры модуля можно изменить в PRO-Logic master через окно настройки удаленных модулей ввода/вывода (Remote module).

## <span id="page-15-0"></span>9.3. ИЗМЕНЕНИЕ СЕТЕВЫХ НАСТРОЕК ИНТЕРФЕЙСА RS-485 МОДУЛЯ EMF-TZ-1 ЧЕРЕЗ PRO-LOGIC MASTER

Для изменения сетевых настроек интерфейса RS-485 модуля EMF-TZ-1 подайте питание на клеммы устройства. Подключите модуль к ПК по интерфейсу RS-485. Запустите PRO-Logic master. Откройте окно настройки удаленных модулей ввода/вывода, нажав клавишу «Remote module».

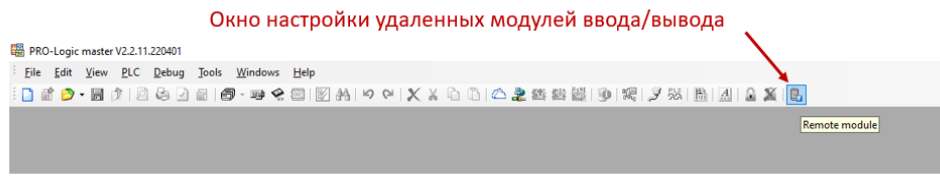

Откройте окно поиска удаленного модуля расширения, нажав клавишу «Online».

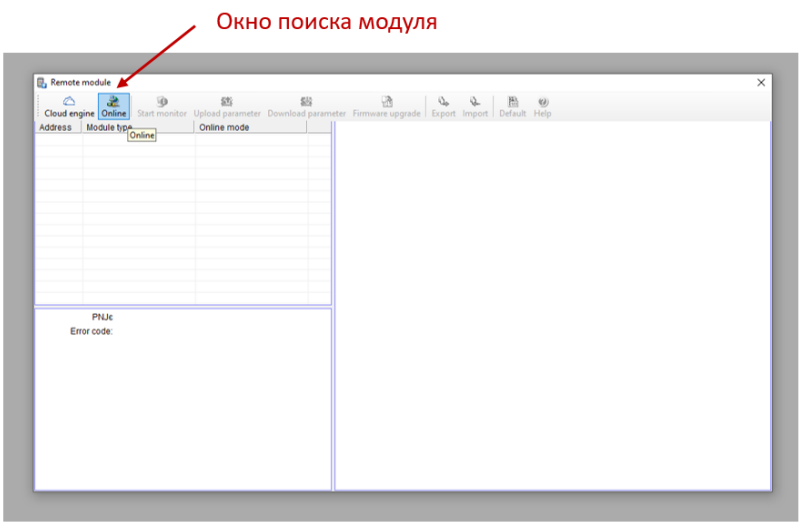

Выберите номер COM-порта, автоматически определившегося при подключении прибора к ПК.

Для автоматического поиска устройства нажмите «Find», запустится автопоиск модуля.

Если известны сетевые настройки (скорость обмена, формат данных, диапазон адресов) задайте их и нажмите «Online» для ускоренного поиска устройства.

После определения сетевых параметров и нахождения прибора он появится в соответствующем окне.

Для поиска только одного устройства поставьте отметку «Find standalone».

По завершении поиска нажмите кнопку «Exit» для выхода из режима поиска прибора.

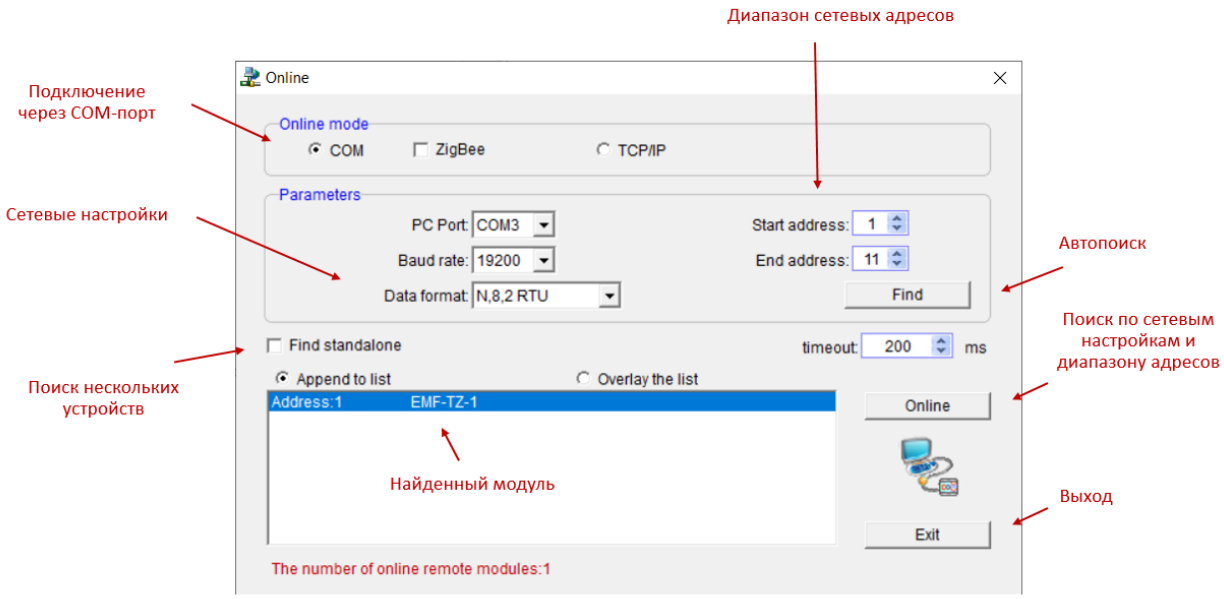

После установки связи в окне настройки прибора появится найденный модуль и его настройки. В этом окне есть возможность изменения сетевых настроек модуля.

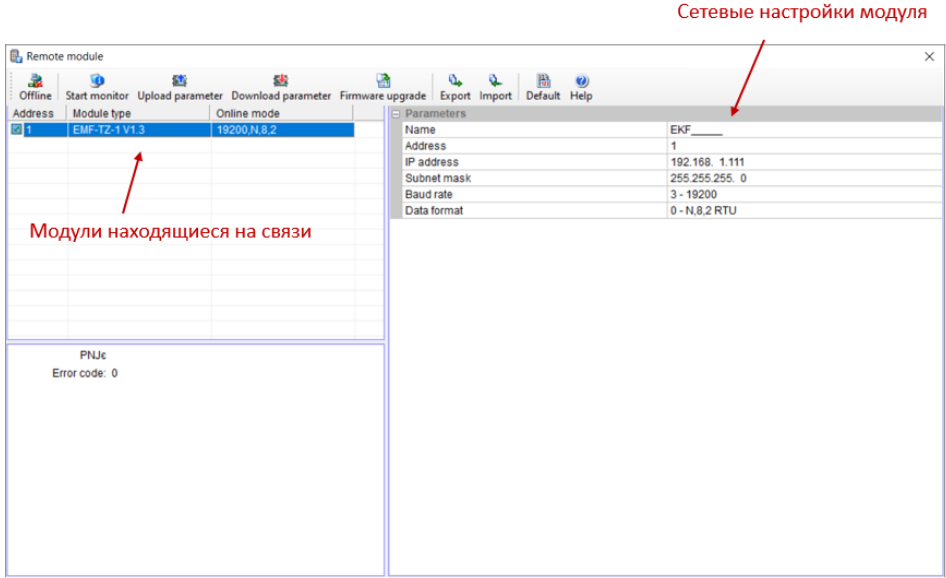

Для загрузки новых настроек в модуль нажмите кнопку загрузки параметров «Download parameter». Для выгрузки настроек нажмите кнопку выгрузки параметров «Upload parameter».

## <span id="page-17-0"></span>9.4. ПЕРЕКЛЮЧЕНИЕ МЕЖДУ РЕЖИМАМИ ИЗМЕРЕНИЯ (16 БИТ / 32 БИТ)

Модуль EMF-TZ-1 может работать в 2-х режимах измерения веса: 16-бит и 32-бит. Переключение режимов реализовано в регистре CR13H и соответствует значениям: 0: 16-бит;

1: 32-бит.

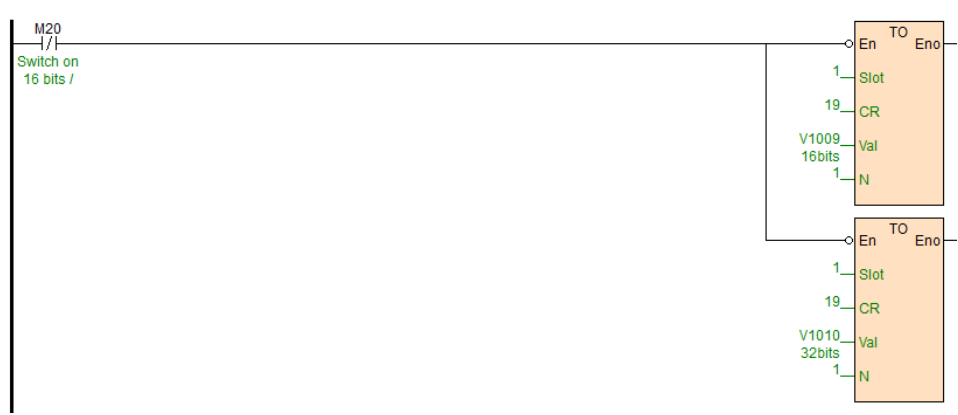

#### //Network 1 Switch on 16 bits / 32 bits. Display 16-bit value when M20 is OFF or 32-bit value when M20 is ON.

#### <span id="page-17-1"></span>9.5. КАЛИБРОВКА КАНАЛА ИЗМЕРЕНИЯ МОДУЛЯ EMF-TZ-1

#### Если используется 16-битный режим измерения, порядок действий при калибровке следующий:

1) Перед началом калибровки уберите все грузы с весов.

2) Запишите в регистр CR26H значение 1 (с помощью инструкции «TO») для старта калибровки.

3) Добавьте эталонный груз №1 на весы.

4) Не убирая эталонный груз №1 с весов, запишите значение массы эталонного груза в регистр CR27H (с помощью инструкции «TO»).

5) Не убирая эталонный груз №1 с весов, добавьте эталонный груз №2 на весы.

6) Не убирая эталонные грузы №1 и №2 с весов, запишите значение массы эталонного груза №2 в регистр CR29H (с помощью инструкции «TO»).

7) Не убирая эталонные грузы №1, №2 с весов, добавьте эталонный груз №3 на весы.

8) Не убирая эталонные грузы №1, №2, №3 с весов, запишите значение массы эталонного груза №3 в регистр CR2BH (с помощью инструкции «TO»).

9) Не убирая эталонные грузы №1, №2, №3 с весов, запишите в регистр CR26Н значение 2 (с помощью инструкции «TO») для завершения калибровки.

Этапы 5-8 процесса калибровки выполняются при необходимости. Если такой необходимости нет, после этапа 4 переходите к этапу 9.

//Network 3 16bitsCalibration

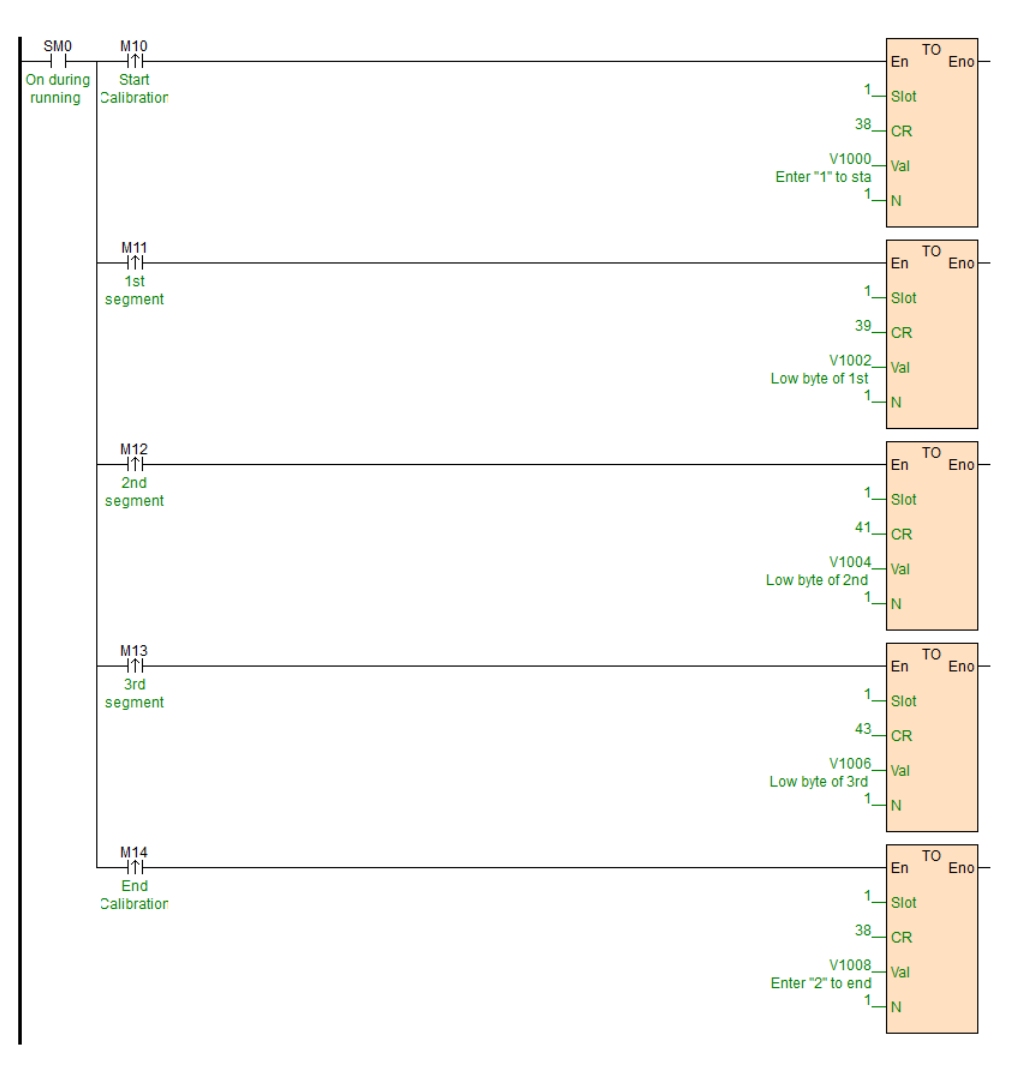

#### Если используется 32-битный режим измерения, порядок действий при калибровке следующий:

1) Перед началом калибровки уберите все грузы с весов.

2) Запишите в регистр CR26H значение 1 (с помощью инструкции «TO») для старта калибровки.

3) Добавьте эталонный груз №1 на весы.

4) Не убирая эталонный груз №1 с весов, запишите значение массы эталонного груза в регистры CR27H, CR28 (с помощью инструкции «TO»).

5) Не убирая эталонный груз №1 с весов, добавьте эталонный груз №2 на весы.

6) Не убирая эталонные грузы №1 и №2 с весов, запишите значение массы эталонного груза №2 в регистр CR29H, CR2AH (с помощью инструкции «TO»).

7) Не убирая эталонные грузы №1, №2 с весов, добавьте эталонный груз №3 на весы.

8) Не убирая эталонные грузы №1, №2, №3 с весов, запишите значение массы эталонного груза №3 в регистр CR2BH, CR2CH (с помощью инструкции «TO»).

9) Не убирая эталонные грузы №1, №2, №3 с весов, запишите в регистр CR26H значение 2 (с помощью инструкции «TO») для завершения калибровки.

Этапы 5-8 процесса калибровки выполняются при необходимости. Если такой необходимости нет, после этапа 4 переходите к этапу 9.

#### //Network 5 32bitsCalibration

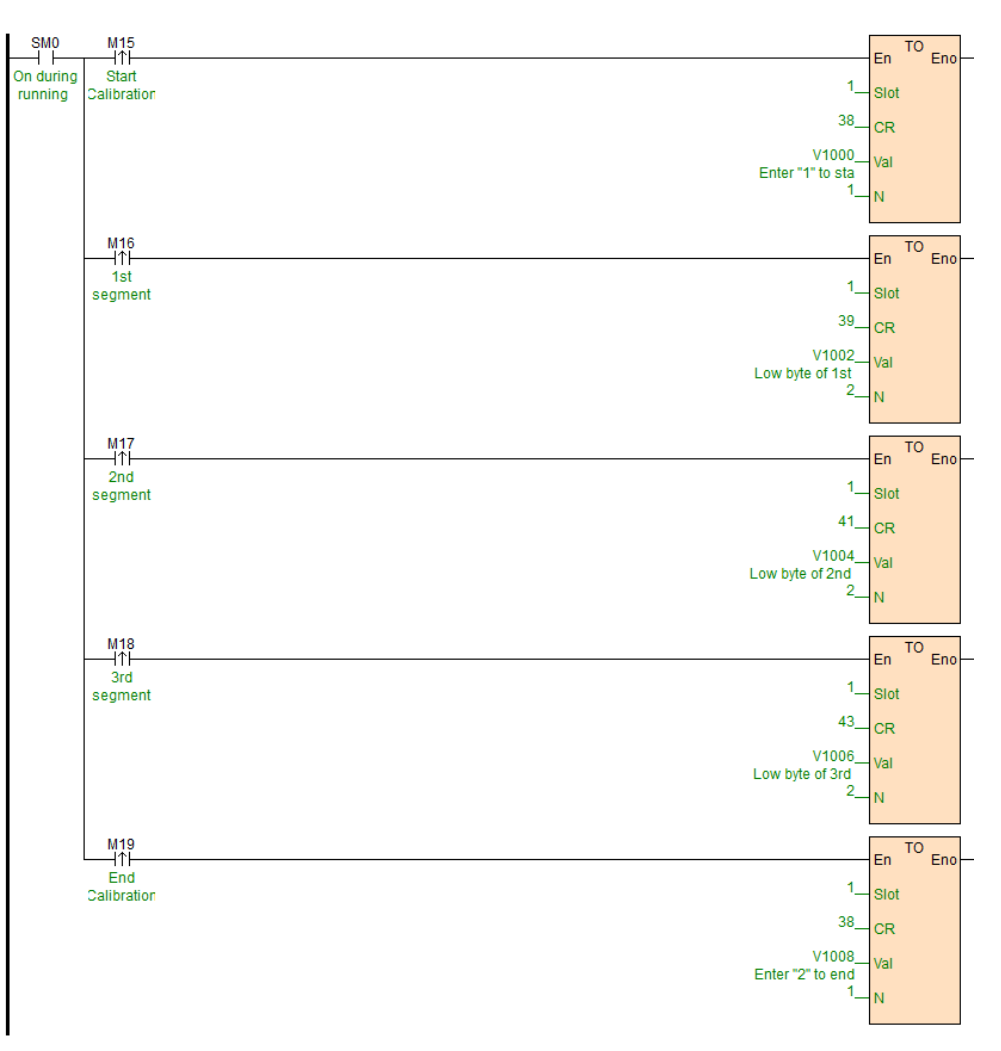

## <span id="page-19-0"></span>9.6. ИЗМЕРЕНИЕ ВЕСА С ПОМОЩЬЮ МОДУЛЯ EMF-TZ-1

Перед измерением веса обязательно проведите процесс калибровки канала измерения.

Модуль одновременно измеряет 2 значения веса: мгновенное и среднее.

Мгновенное значение веса показывает значение веса в текущий момент времени.

Среднее значение веса вычисляется из мгновенного значения веса путем применения параметров «Количество измерений» и «Коэффициент фильтрации».

Для чтения значений веса используйте инструкцию «FROM» (если используете модуль EMF-TZ-1 в качестве модуля расширения для контроллера PRO-Logic) или соответствующую Modbus-команду с Master-устройства (если используете модуль EMF-TZ-1 в качестве удаленного модуля ввода).

Если используется 16-битный режим измерения веса, то после завершения калибровки в регистр CR10H будет записываться усредненное значение веса, а в регистр CR16H будет записываться мгновенное значение веса.

#### //Network 2 The readings of average weight and real-time weight (16 bits). The values will be shown in CR10 and CR12.

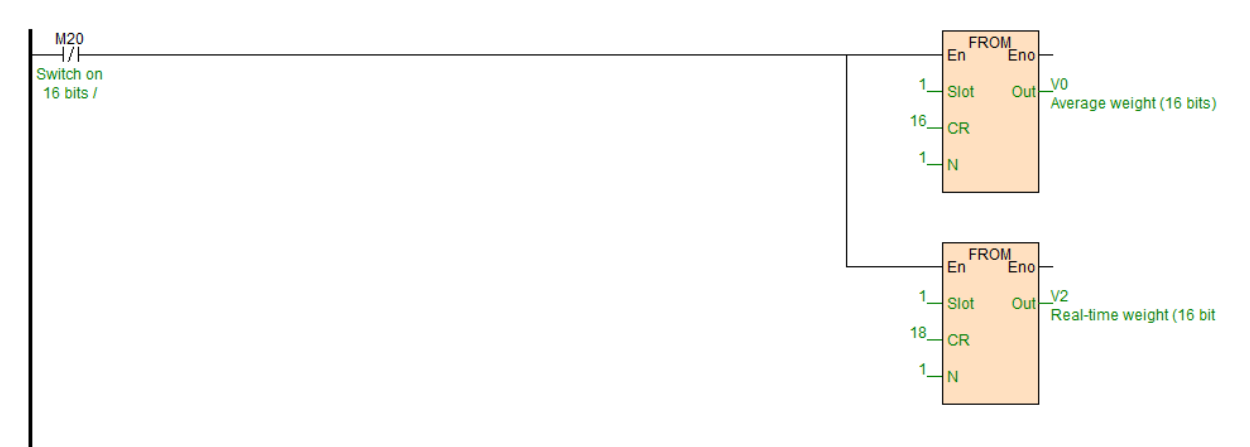

Если используется 32-битный режим измерения веса, то после завершения калибровки в регистры CR16H, CR17H будет записываться усредненное значение веса, а в регистры CR16H, CR17H будет записываться мгновенное значение веса.

//Network 3 The readings of average weight and real-time weight (32 bits). The value will be shown in CR16(low byte), CR17(high byte), CR14(low byte), CR15(high hyte)

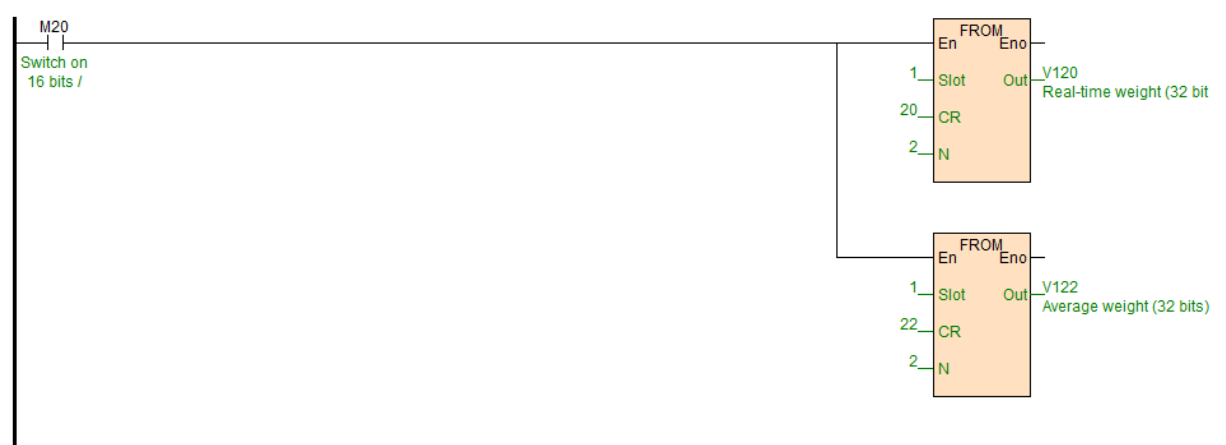

#### <span id="page-20-0"></span>9.7. НАСТРОЙКИ ЧУВСТВИТЕЛЬНОСТИ КАНАЛА ИЗМЕРЕНИЯ

Чувствительность канала измерения веса необходимо отрегулировать в соответствии с соответствующими требованиями практического применения.

Есть 3 настраиваемых параметра, которые влияют на стабильность показаний и быстродействие модуля: частота дискретизации, количество измерений, коэффициент фильтрации.

#### Частота дискретизации.

Значение параметра хранится в регистре 1BH.

Параметр означает частоту измерения сигнала. Значение параметра записывается в ячейку CR1BH и соответствует:  $0 - 7.5$  Гц,  $1 - 15$  Гц,  $2 - 30$  Гц,  $3 - 60$  Гц (по умолчанию),  $4 - 120$  Гц,  $5 - 240$  Гц,  $6 - 480$  Гц,  $7 - 960$  Гц.

Параметр влияет на значения мгновенного и усредненного веса.

#### //Network 1 Sampling frequency 0 - 6.25Hz, 1 - 12.5 Hz, 2 - 25 Hz, 3 - 50 Hz, 4 - 100 Hz, 5 - 200 Hz, 6 - 500Hz, 7 - 1000Hz

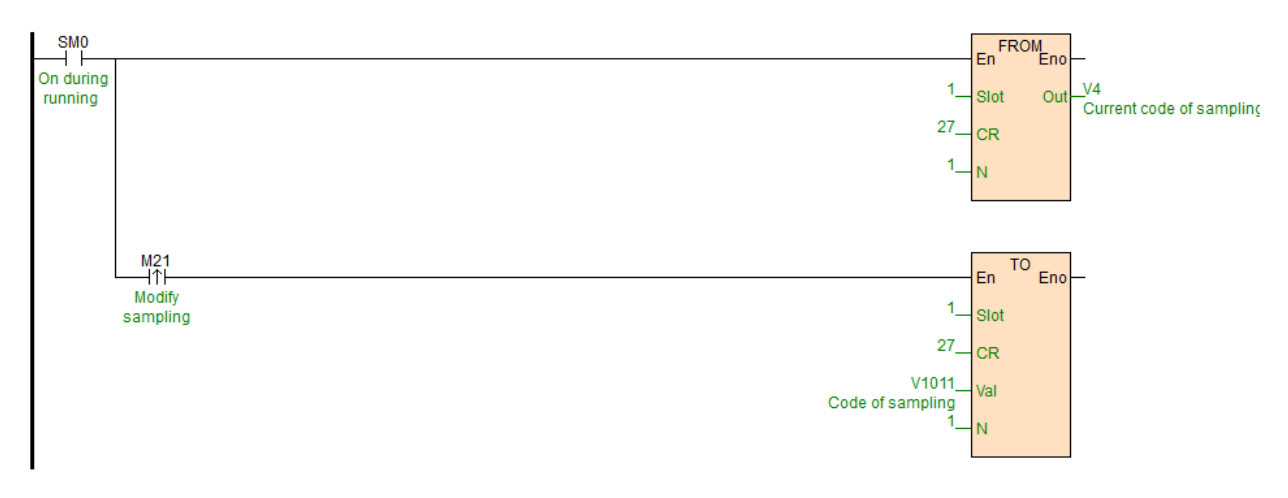

#### Количество измерений.

Значение параметра хранится в регистре 1EH.

Параметр означает количество измерений, по которым вычисляется средний вес. По умолчанию этот параметр равен 10. Это означает, что среднее значение высчитывается с помощью 10 идущих подряд измерений.

Параметр влияет только на средний вес.

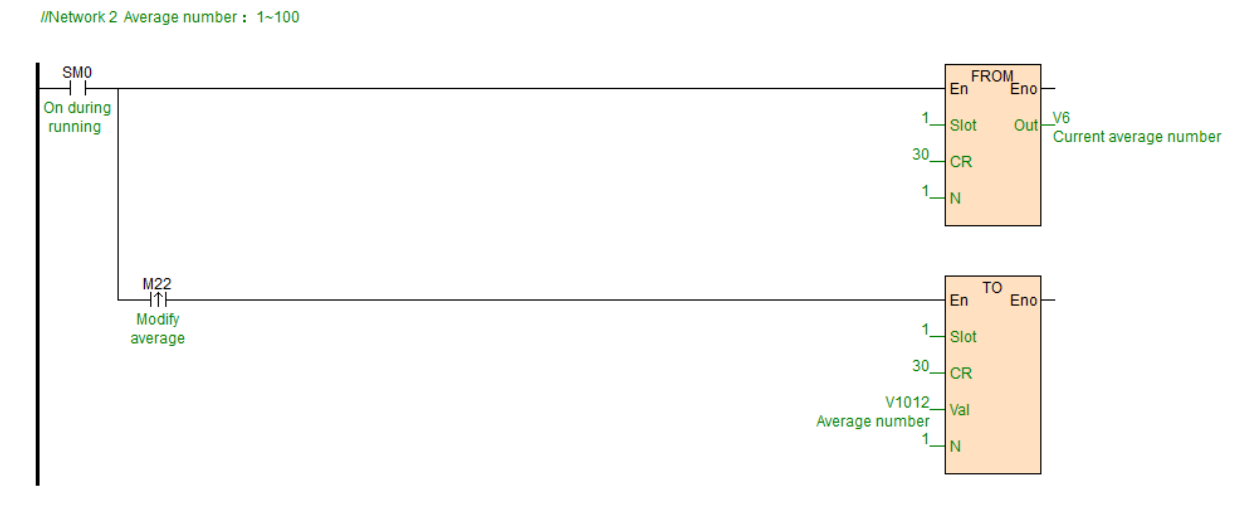

#### Коэффициент фильтрации.

Значение параметра хранится в регистре 1FH.

Параметр отвечает за фильтрацию изменений и делает так, чтобы резкие изменения значения сигнала не повлияли на среднее значение веса.

Чем больше значение параметра, тем больше коэффициент фильтрации, тем стабильнее среднее значение веса. При этом чувствительность к изменению сигнала снижается.

Коэффициент фильтрации изменяется от 10% до 50%. Значение по умолчанию — 2 (20%). При изменении коэффициента фильтрации необходимо учитывать значение количества измерений.

Пример. Количество измерений равно 10, коэффициент фильтрации равен 2 (20%).

В этом случае система упорядочит 10 собранных данных от больших к меньшим. Далее будут отсеяны два значения (одно максимальное и одно минимальное). По полученным значениям будет вычисляться среднее значение веса.

Параметр влияет только на средний вес.

//Network 3 Filtering ratio: 0~5

#### En FROM<br>En Eno SMO On during  $V<sup>2</sup>$ running Slot Out -<br>Current filtering ratio  $31$ **CR** Ń  $M23$ <br> $-11$ TO Eno En. //Modify 1 Slot filtering  $31$ **CR**  $V1013$ Val Filtering ratio M.

#### <span id="page-22-0"></span>9.8. ФУНКЦИЯ ОПРЕДЕЛЕНИЯ МАССЫ НЕТТО И БРУТТО

Имеется возможность определения веса изделия в формате брутто и нетто. За данную функцию отвечает внутренний регистр CR25H (по умолчанию 0).

Когда в регистре CR25H записано значение 0, модуль измеряет вес брутто.

Когда в регистре CR25H записано значение 1, модуль измеряет значение нетто. При этом требуется записать значение массы упаковки во внутренний регистр CR18H (если модуль в режиме 16-битного измерения) или CR18H, CR19H (если модуль в режиме 32-битного измерения).

### <span id="page-22-1"></span>9.9. ФУНКЦИЯ АВТОСБРОСА НУЛЕВОГО ЗНАЧЕНИЯ

В процессе эксплуатации весоизмерительного оборудования на платформе весов возможно образование выли и остатков продукции, что приведет к сдвигу нулевых значений модуля и появлению дополнительной погрешности.

Для исключения подобных ситуаций в тензомодуле предусмотрена функция автосброса нулевого значения раз в 5 секунд. Для этого требуется во внутренний регистр CR2DH задать соответствующее значение уставки. Если при отсутствии веса на платформе значение модуля менее заданной уставки, модуль автоматически обнулит измеренное значение и подстроит калибровку канала измерения. По умолчанию значение CR2DH равно 0 (функция неактивна).

#### //Network 1 \*\*\*\*\*\*\*\*Automatic Peeling\*\*\*\*\*\*The default value is 0.

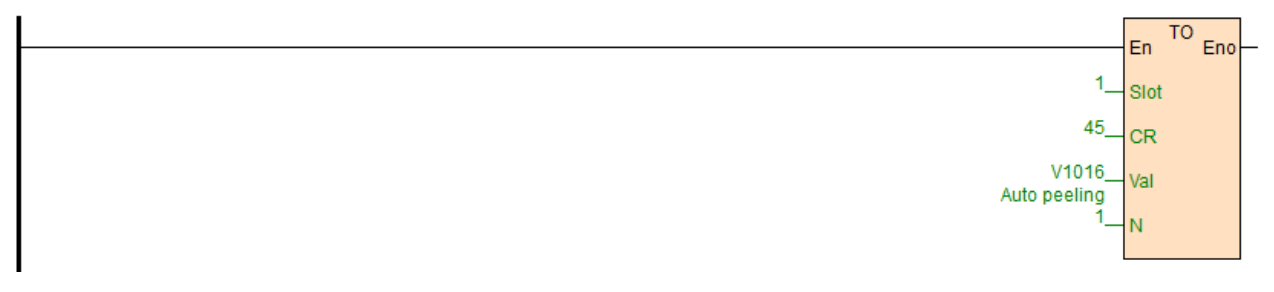

## <span id="page-23-0"></span>9.10. ОПРЕДЕЛЕНИЕ РЕЖИМА РАБОТЫ

Модуль EMF-TZ-1 автоматически определяет текущий режим работы и записывает его во внутренний регистр CR11H. Значения регистра представляет собой битовую маску и соответствуют следующим статусам:

Бит 0: если бит равен 1, тензомодуль находится в режиме отсутствия нагрузки (зона околонулевой нечувствительности задается во внутреннем регистре CR22H).

Бит 1: если бит равен 1, вес на платформе превышает предельный вес, который выставлен во внутреннем регистре CR24H.

Бит 2: если бит равен 1, весоизмерительная система достигла состояния покоя. При этом диапазон оценки состояния покоя хранится в регистре CR21H, а количество измерений для проверки стабильности хранится в регистре CR20H.

Для упрощенной проверки параметра используйте инструкцию WTOB.

#### //Network 2 Weighing status

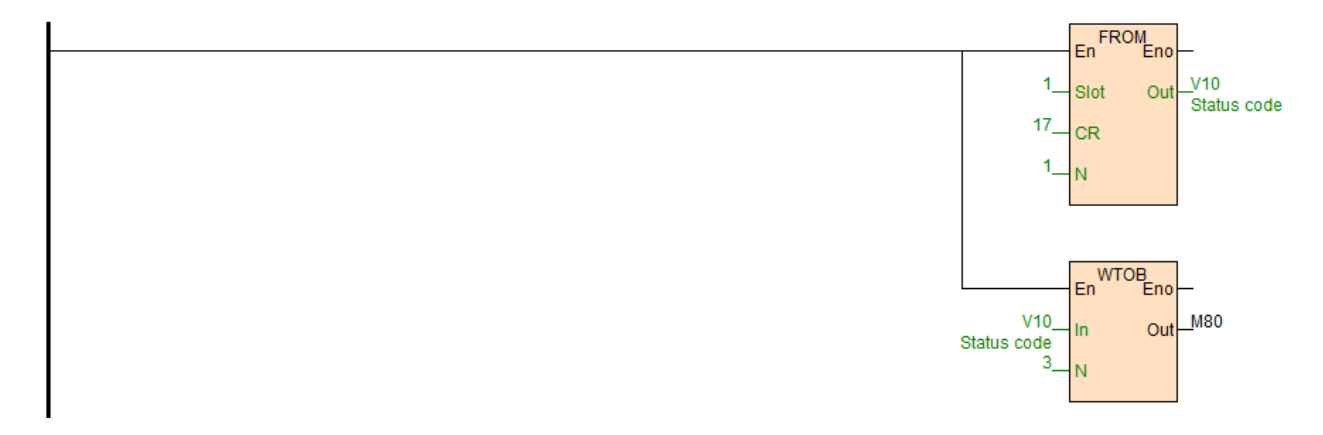

#### <span id="page-23-1"></span>9.11. ФУНКЦИЯ ПРОВЕРКИ СОСТОЯНИЯ ПОКОЯ

Имеется возможность проверки состояния покоя. Для этого необходимо задать количество проверок в регистре CR20H, диапазон проверки состояния покоя в регистре CR21H.

Если по итогам проверки амплитуда измеренного значения находится в пределах диапазона проверки состояния покоя проверки, значение регистра CR11H станет равным 1.

Если по итогам проверки измеренное значение превышает установленный диапазон проверки состояния покоя, значение регистра CR11H будет равным 0 (до тех пор, пока не достигнется состояние покоя).

Пример. Период измерения составляет 10 мс. Количество проверок состояния покоя CR20H задано равным 10. Диапазон проверки состояния покоя CR21H задано равным 1000. В этом случае модуль будет проверять состояние покоя в пределах 1000 в течение 100 мс (10х10). Если проверка успешна, регистр CR11H станет равным 1. Если проверка не пройдена, CR11H будет равным 0.

## <span id="page-23-2"></span>9.12. ФУНКЦИЯ ОКОЛОНУЛЕВОЙ НЕЧУВСТВИТЕЛЬНОСТИ

При нормальных условиях после калибровки нулевое значение равно 0. Но зачастую присутствуют небольшие колебания из-за дребезга оборудования и других причин. В случае использования данной функции значение веса определяется как 0, если колебания веса находятся в допустимом диапазоне.

Функция околонулевой нечувствительности (округления нулевого значения) реализована в регистре CR22H.

Значение диапазона околонулевой нечувствительности хранится в регистре CR22H и соответствует: 0: функция отключена;

> 0: заданное значение диапазона для округления.

## <span id="page-24-0"></span>9.13. СБРОС МОДУЛЯ ДО ЗАВОДСКИХ НАСТРОЕК

Для сброса устройства до заводских настроек необходимо записать значение 0 в регистр CR9FH и перезагрузить устройство по питанию. После подачи питания регистр автоматически вернет значение 1.

#### //Network 3 Restore factory settings

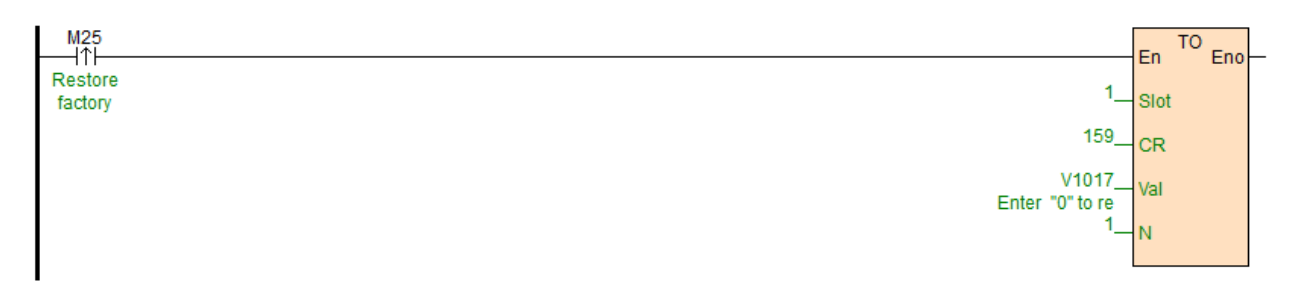

## <span id="page-24-1"></span>9.14. ВНУТРЕННИЕ РЕГИСТРЫ МОДУЛЯ EMF-TZ-1

CR-код внутреннего регистра соответствует адресу Modbus.

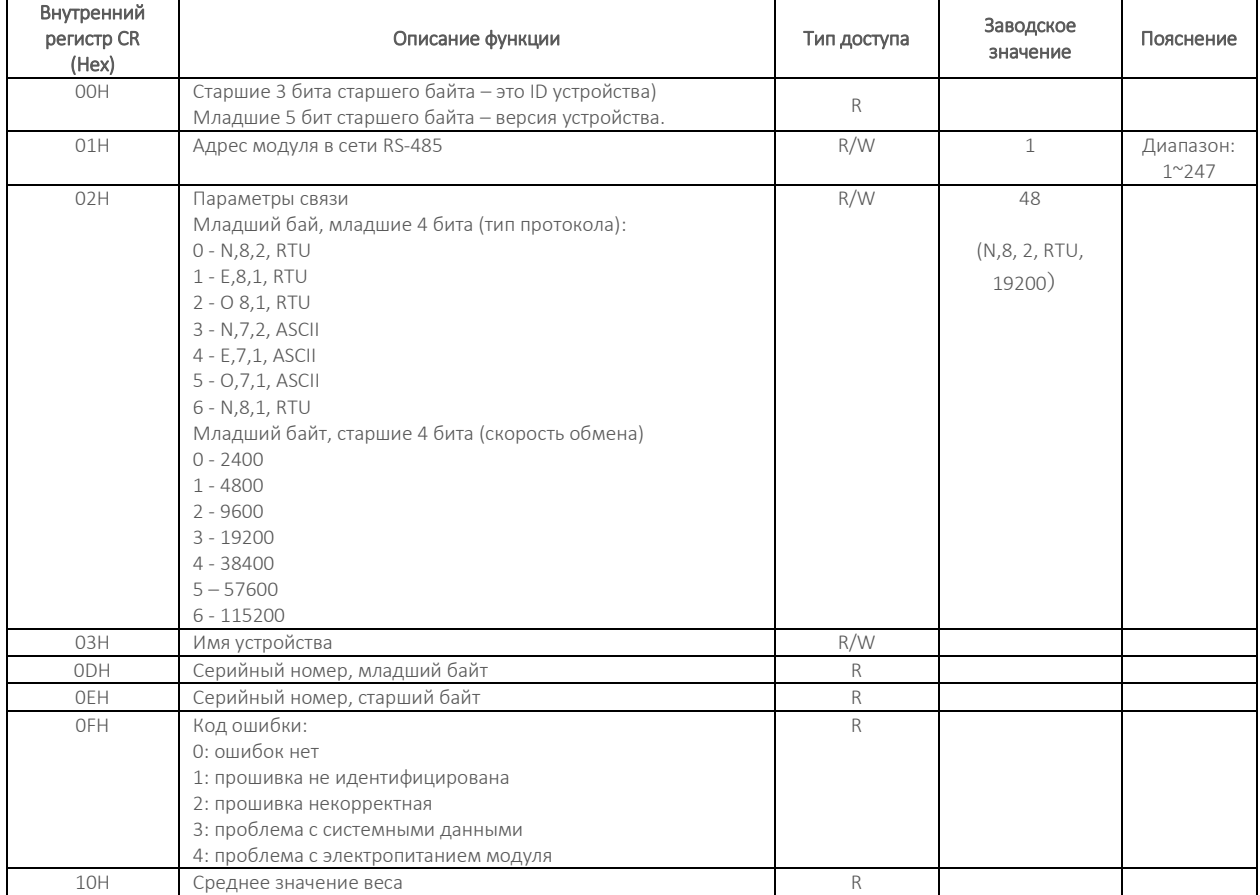

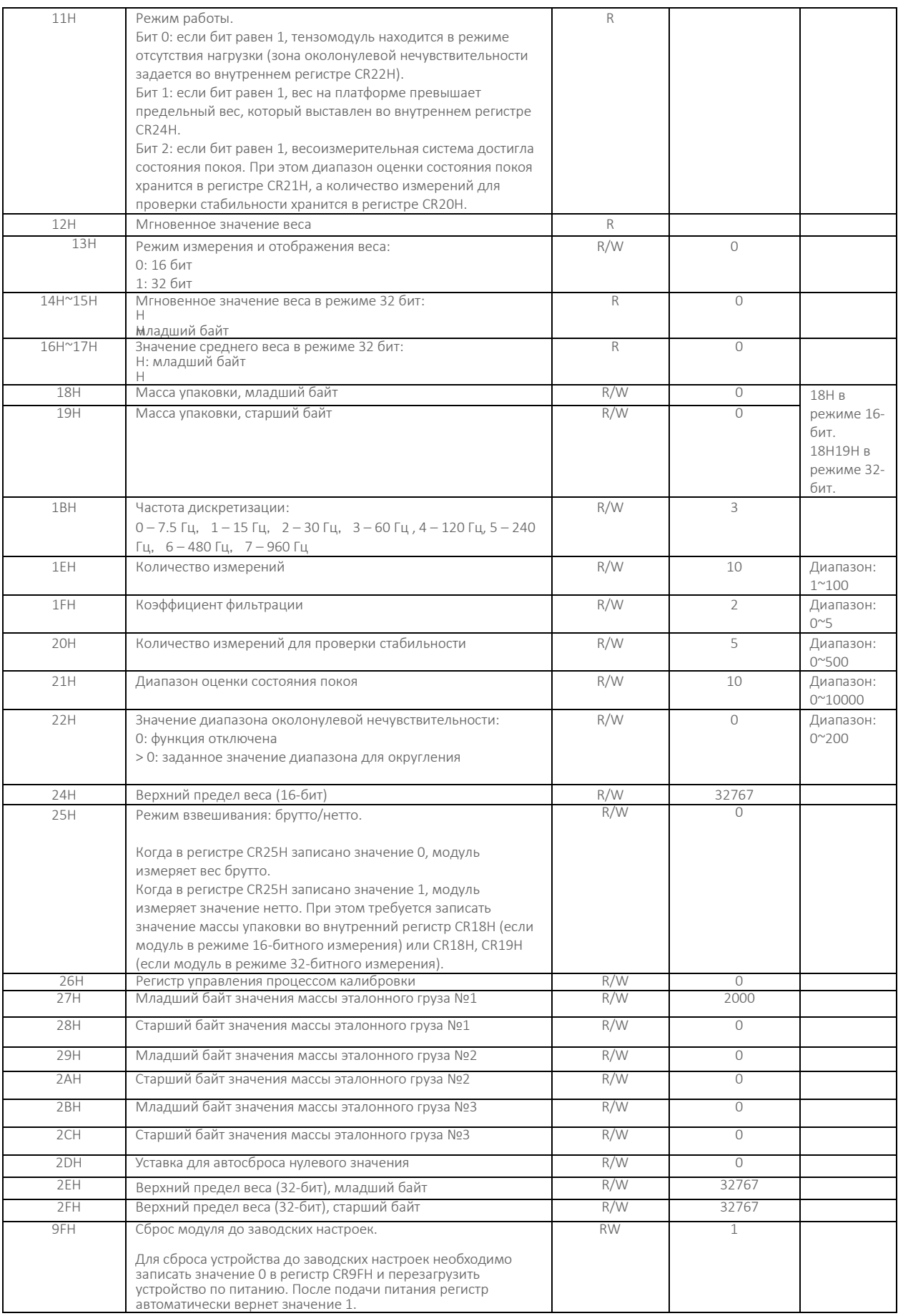

## <span id="page-26-0"></span>10. ПОМОЩЬ ПО НАСТРОЙКЕ И ПРОГРАММИРОВАНИЮ

Для более подробного обучения по программированию контроллеров PRO-Logic используйте подробное руководство, нажав F1 во время работы программного обеспечения PRO-Logic master.

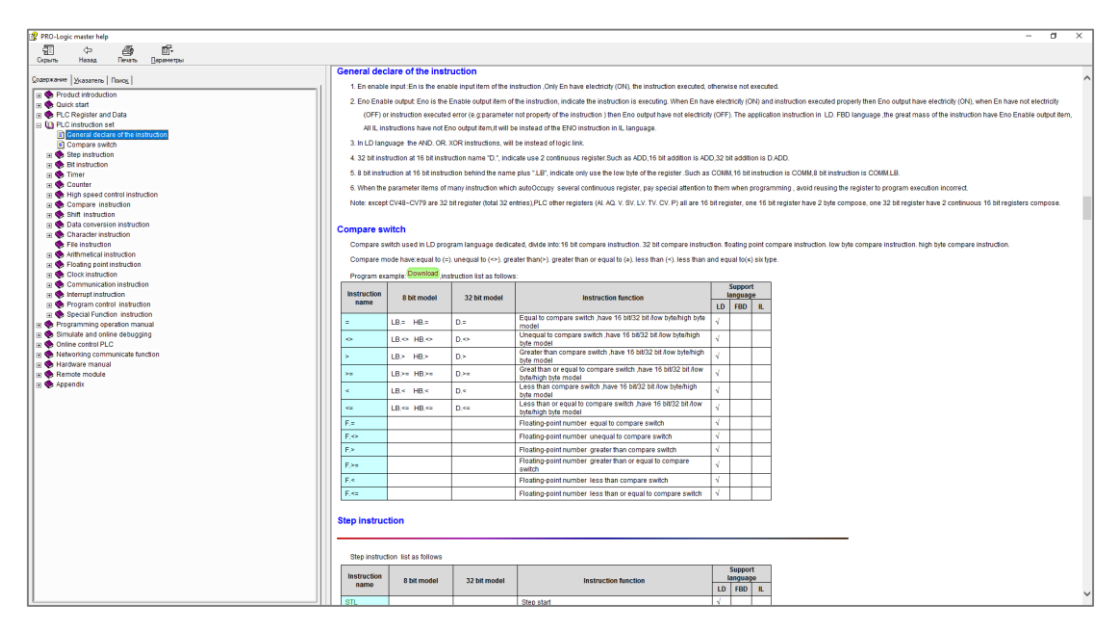

В руководстве имеется вся информация, необходимая для работы PRO-Logic master.

#### Успешных проектов!